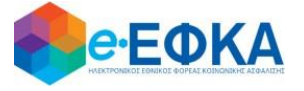

**ΥΠΟΥΡΓΕΙΟΕΡΓΑΣΙΑΣ, ΚΟΙΝΩΝΙΚΗΣ ΑΣΦΑΛΙΣΗΣ ΚΑΙ ΚΟΙΝΩΝΙΚΗΣ ΑΛΛΗΛΕΓΓΥΗΣ Ηλεκτρονικός Εθνικός Φορέας Κοινωνικής Ασφάλισης (e-ΕΦΚΑ)**

# **ΟΔΗΓΙΕΣ ΧΡΗΣΗΣ**

**Ηλεκτρονικές Αιτήσεις Συνταξιοδότησης e-ΕΦΚΑ** 

**Αίτηση Εφάπαξ Παροχής**

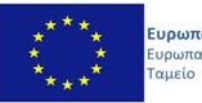

Ευρωπαϊκή Ένωση .<br>Ευρωπαϊκό Κοινωνικό Ε.Π.<br><mark>ΜΕΤΑΡΡΥΘΜΙΣΗ</mark> ΔΗΜΟΣΙΟΥ **TOMEA** 

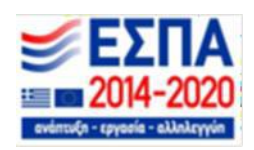

**Με την συγχρηματοδότηση της Ελλάδας και της Ευρωπαϊκής Ένωσης**

#### **ΠΙΝΑΚΑΣ ΠΕΡΙΕΧΟΜΕΝΩΝ**

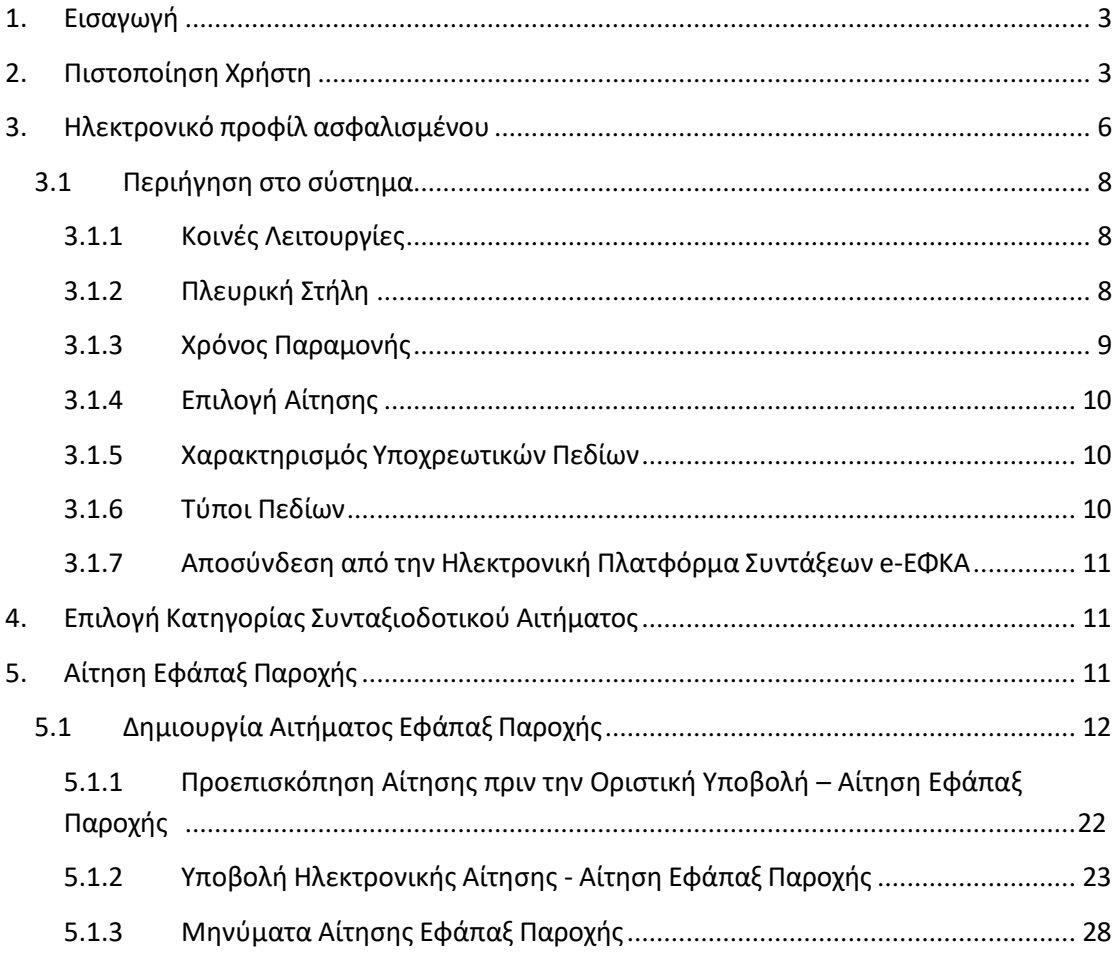

### <span id="page-2-0"></span>**1. Εισαγωγή**

Στην ιστοσελίδα του e-ΕΦΚΑ μέσω της Ηλεκτρονικής Υπηρεσίας Υποβολής Αίτησης Συνταξιοδότησης, δίνεται η δυνατότητα στους ασφαλισμένους να υποβάλλουν ηλεκτρονικά την **Αίτηση Εφάπαξ Παροχής.**

Στην ιστοσελίδα του e-ΕΦΚΑ πραγματοποιούνται οι εξής ενέργειες:

- o Πιστοποίηση χρήστη
- o Εισαγωγή στοιχείων Ηλεκτρονικού προφίλ ασφαλισμένου
- o Επιλογή κατηγορίας συνταξιοδοτικού αιτήματος
- o Συμπλήρωση ηλεκτρονικής αίτησης
- o Υποβολή ηλεκτρονικής αίτησης

### <span id="page-2-1"></span>**2. Πιστοποίηση Χρήστη**

Η ηλεκτρονική υπηρεσία πιστοποίησης είναι προσβάσιμη μέσω της ιστοσελίδας του e-ΕΦΚΑ [www.efka.gov.gr](http://www.efka.gov.gr/) . Για την πιστοποίησή του, ο αιτών απαιτείται να χρησιμοποιήσει τους κωδικούς που διαθέτει για την εισαγωγή του στις ηλεκτρονικές υπηρεσίες της Α.Α.Δ.Ε.

Στην ιστοσελίδα του e-ΕΦΚΑ ακολουθούνται τα κάτωθι βήματα:

i. Ηλεκτρονική Υπηρεσία Υποβολής Αίτησης Συνταξιοδότησης και Εφάπαξ Παροχής

Επιλογή του συνδέσμου «Ηλεκτρονική Υπηρεσία Υποβολής Αίτησης Συνταξιοδότησης και Εφάπαξ Παροχής».

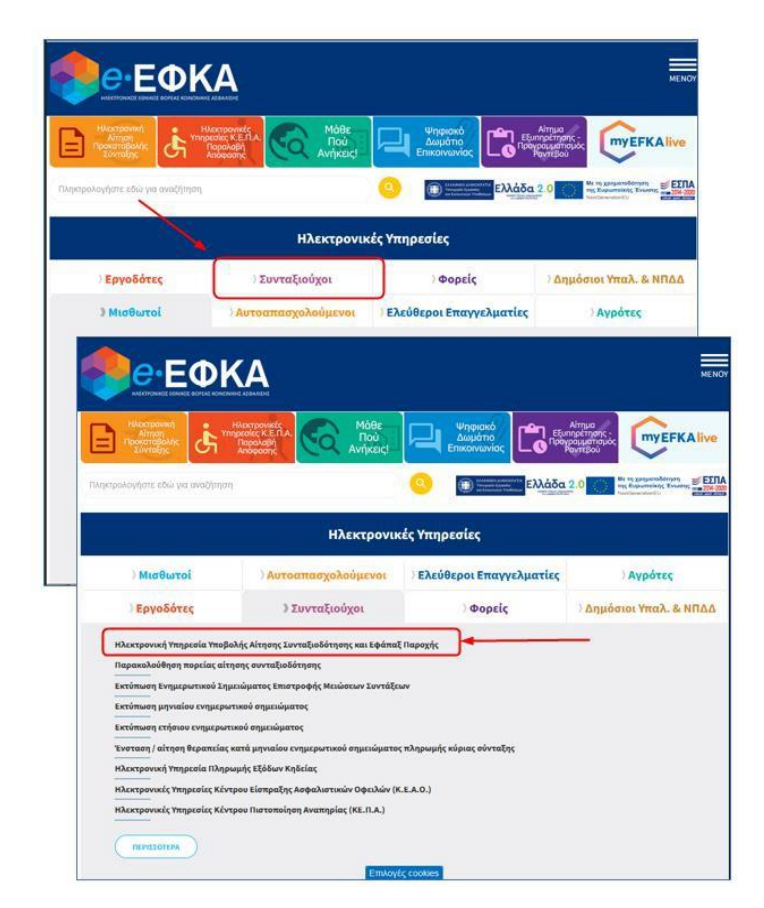

ii. Επιλογή στον σύνδεσμο «Είσοδος στην υπηρεσία».

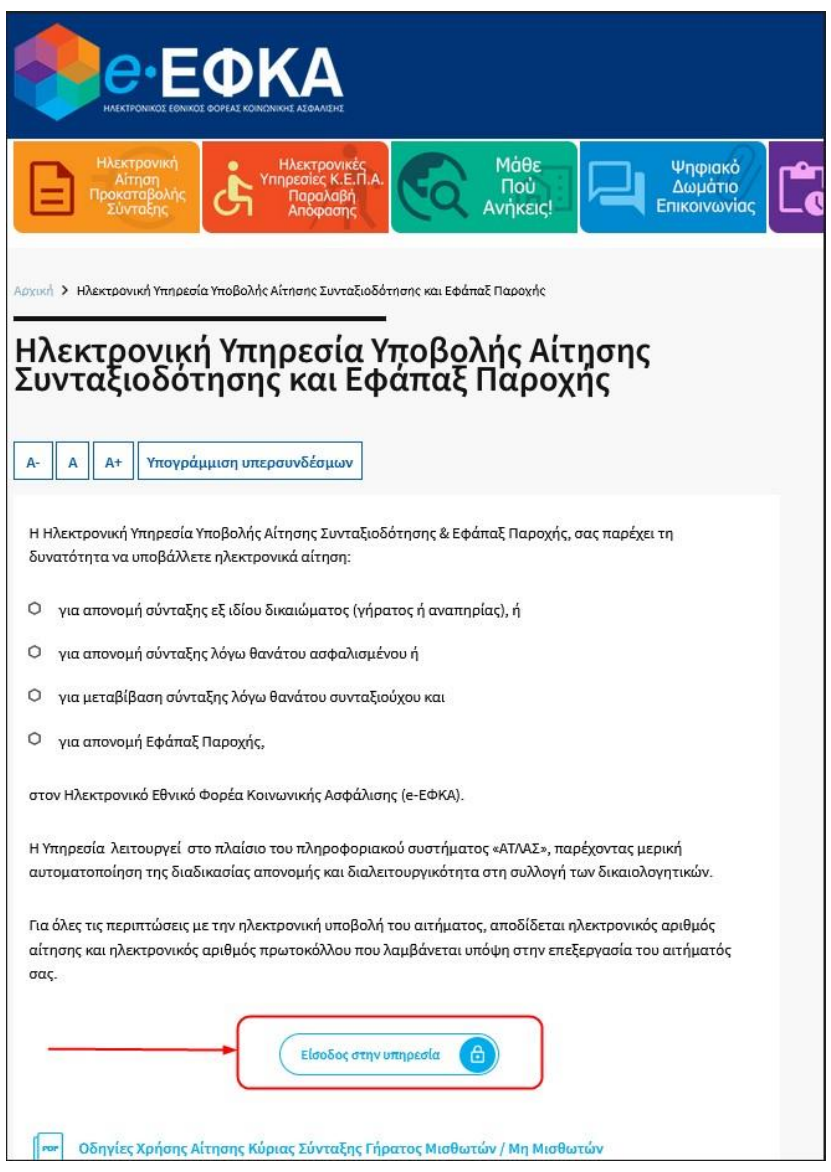

iii. Με την επιλογή στον σύνδεσμο «Είσοδος στην υπηρεσία», το σύστημα ανακατευθύνειτον αιτούντα στην ιστοσελίδα της Α.Α.Δ.Ε, όπου απαιτείται να εισάγει τα στοιχεία του (αυτά που χρησιμοποιεί για την είσοδο του στις ηλεκτρονικές υπηρεσίες της ΑΑΔΕ (TAXISNET), προς πιστοποίηση.

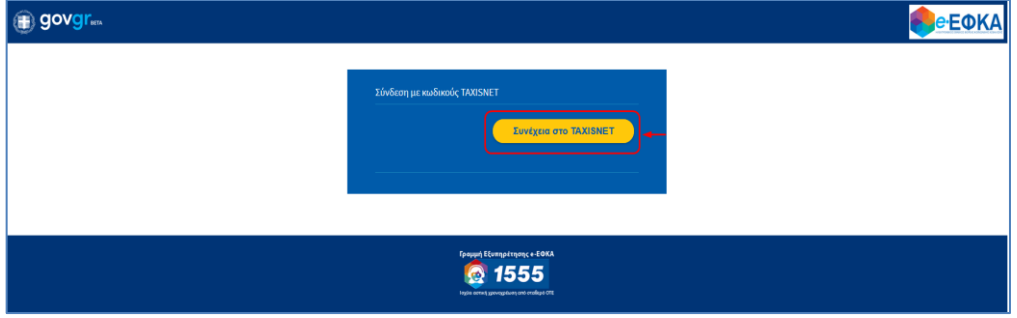

#### iv. Οθόνη Αυθεντικοποίησης Χρήστη.

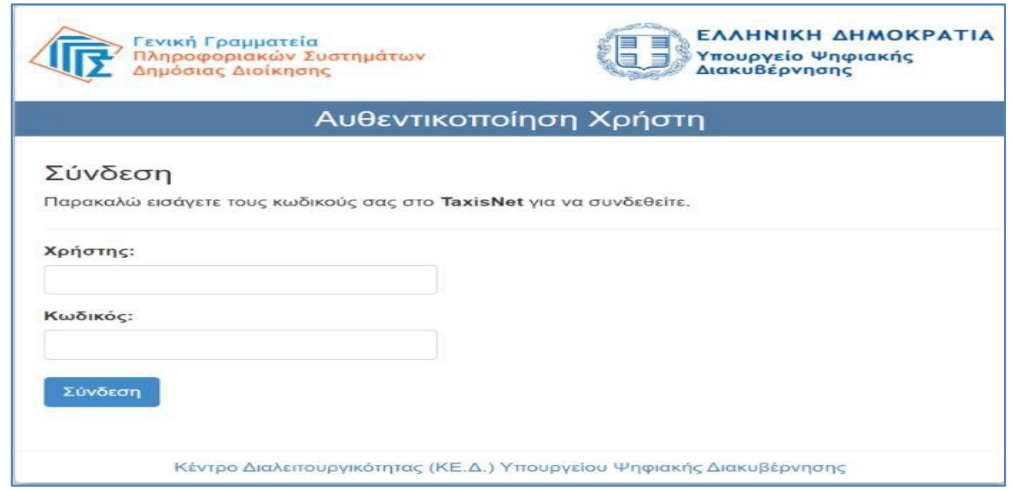

v. Αφού ταυτοποιηθούν τα στοιχεία του, ο αιτών καλείται να δώσει την εξουσιοδότησή του για την ανάκτηση προσωπικών δεδομένων (ΑΦΜ, Όνομα, Επώνυμο, Μητρώνυμο, Έτος Γέννησης) από τον e – ΕΦΚΑ, επιλέγοντας το πλήκτρο «Αποστολή».

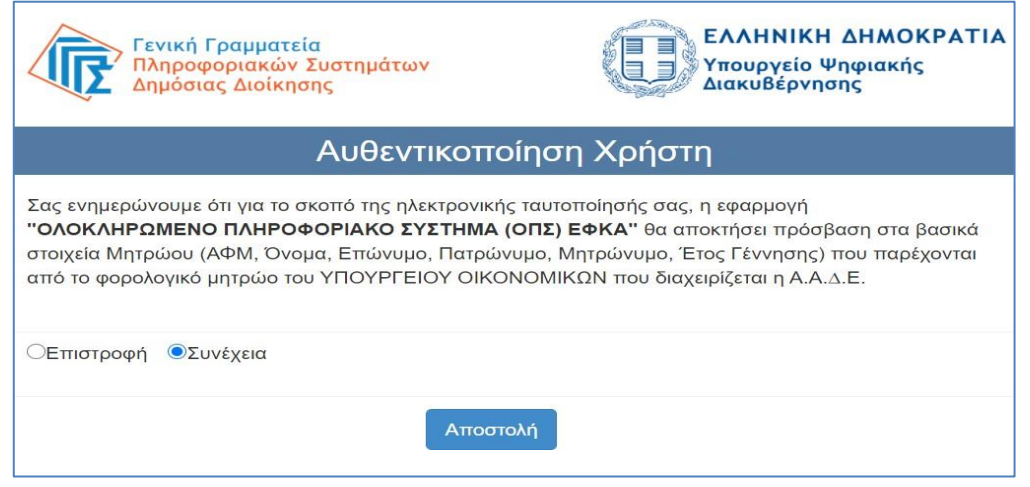

vi. Ολοκληρώνοντας την ανωτέρω διαδικασία ο αιτών μεταφέρεται στην ιστοσελίδα του e-ΕΦΚΑ, όπου θα πρέπει να εισάγει το Α.Φ.Μ. και το Α.Μ.Κ.Α. και να επιλέξει το πλήκτρο «Είσοδος» προκειμένου να ολοκληρωθεί η πιστοποίηση του ως ασφαλισμένος του e-ΕΦΚΑ.

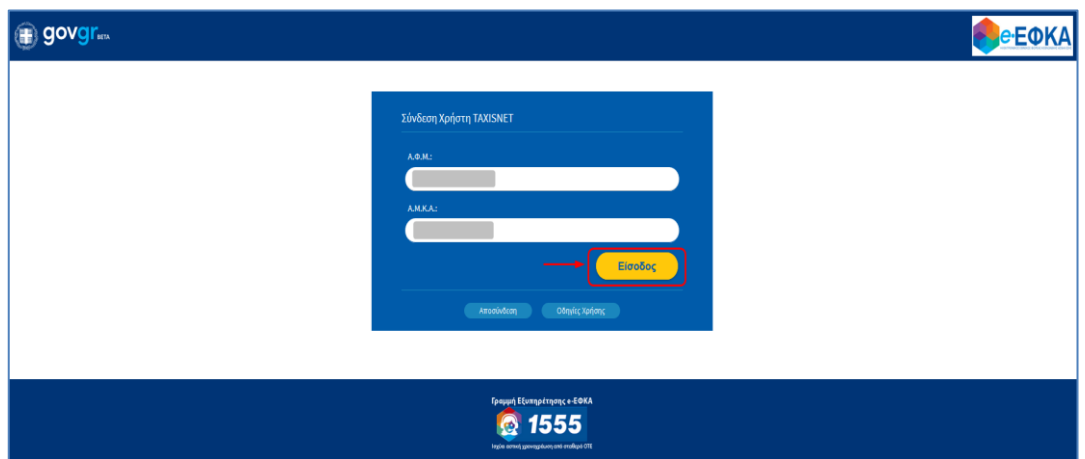

Σε περίπτωση που το σύστημα δεν επιβεβαιώσει την αντιστοίχιση των δηλωθέντων Α.Φ.Μ και Α.Μ.Κ.Α, θα εμφανίζεται στην οθόνη σχετικό μήνυμα που θα ζητά στον αιτούντα να καταχωρήσει ορθά τα στοιχεία (σε περίπτωση που έχει κάνει λάθος στην πληκτρολόγηση) είτε να απευθυνθεί στον Φορέα (e-ΕΦΚΑ) προκειμένου να γίνουν οι κατάλληλες ενέργειες (διόρθωση στοιχείων στο web – Μητρώο e-ΕΦΚΑ) και να επιχειρήσει εκ νέου τη σύνδεση και είσοδο στην πλατφόρμα.

### <span id="page-5-0"></span>**3. Ηλεκτρονικό προφίλ ασφαλισμένου**

Την πρώτη φορά που ο αιτών θα επισκεφθεί τη νέα πλατφόρμα ηλεκτρονικών συντάξεων e-ΕΦΚΑ μετά την πιστοποίηση θα ανακατευθυνθεί στην σελίδα

#### <https://apps.e-efka.gov.gr/eProfile/secure/index.xhtml>

όπου θα κληθεί να συμπληρώσειτα ηλεκτρονικά στοιχεία επικοινωνίας του

- Διεύθυνση Ηλεκτρονικού ταχυδρομείου
- Κινητό τηλέφωνο

και αν επιθυμεί ηλεκτρονικά στοιχεία επικοινωνίας κάποιου εκπροσώπου στην παρακάτω οθόνη.

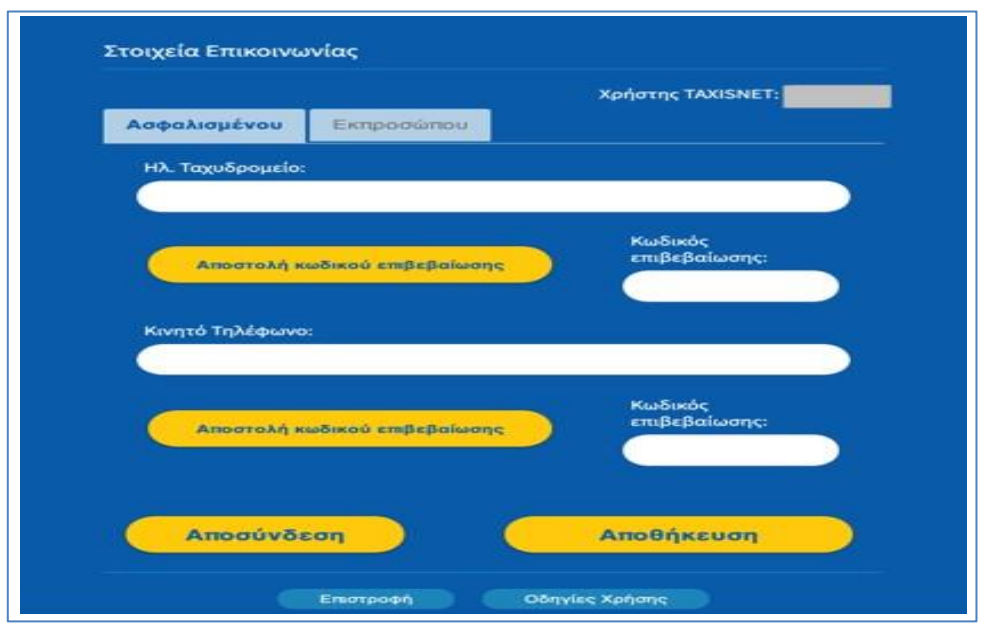

Πιο αναλυτικά:

- 1. Ο αιτών συμπληρώνει τη διεύθυνση ηλεκτρονικού ταχυδρομείου
- 2. Επιλέγει «Αποστολή κωδικού επιβεβαίωσης», που βρίσκεται ακριβώς από κάτω.
- 3. Έπειτα σε σύντομο χρονικό διάστημα θα λάβει στη διεύθυνση του ταχυδρομείου που δήλωσε έναν κωδικό επιβεβαίωσης
- 4. Πληκτρολογεί τον κωδικό που έλαβε στο πεδίο «Κωδικός επιβεβαίωσης» που βρίσκεται ακριβώς από κάτω από το πεδίο ηλεκτρονικό ταχυδρομείο.
- 5. Επιλέγει αποθήκευση

Η παραπάνω διαδικασία είναι ακριβώς η ίδια και για την αποθήκευση κινητού τηλεφώνου.

Ο σκοπός του ηλεκτρονικού προφίλ ασφαλισμένου είναι η άμεση επικοινωνία του e-ΕΦΚΑ με τον αιτούντα για την διευθέτηση των αιτημάτων του. Από την πλευρά του ο αιτών μπορεί ανά πάσα χρονική στιγμή, εύκολα να αλλάξει αυτά τα στοιχεία ηλεκτρονικής επικοινωνίας ώστε να τα διατηρεί πάντα επικαιροποιημένα.

Με την ολοκλήρωση της ταυτοποίησης και πιστοποίησης του αιτούντος, του επιτρέπεται πλέον η είσοδος στην πλατφόρμα των αιτήσεων.

Τα στοιχεία επικοινωνίας που δηλώνει ο αιτών συνδέονται με κάθε αίτημα που υποβάλλεται, είναι ορατά στο σύστημα και μπορούν να τροποποιούνται με τον ίδιο τρόπο επιβεβαίωσης τους (αποστολή και καταχώρηση κωδικού) κάθε φορά που ο ίδιος το επιθυμεί.

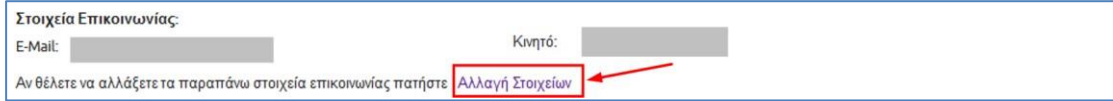

### <span id="page-7-0"></span>**3.1 Περιήγηση στο σύστημα**

### <span id="page-7-1"></span>**3.1.1 Κοινές Λειτουργίες**

Παρακάτω δίνονται επεξηγήσεις για κοινές λειτουργίες που θα συναντήσει ο αιτών κατά την χρήση της εφαρμογής.

### <span id="page-7-2"></span>**3.1.2 Πλευρική Στήλη**

Στην αριστερή πλευρική στήλη εμφανίζεται το μενού που αφορά την Αρχική σελίδα, τη Διαχείριση, τις Αιτήσεις e-ΕΦΚΑ Κύριας, τις Αιτήσεις e-ΕΦΚΑ Επικουρικής, καθώς και τις συμβουλευτικές υπηρεσίες.

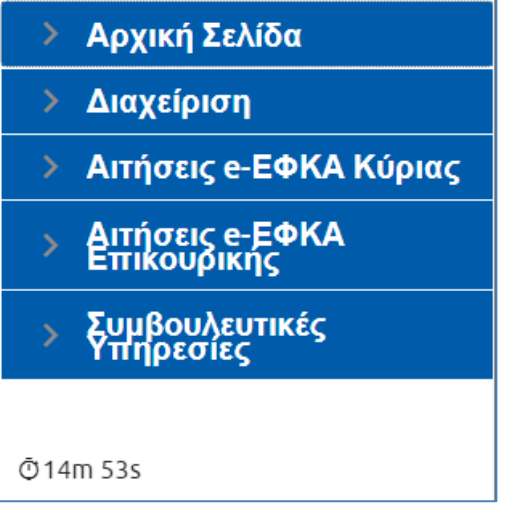

Η *Αρχική σελίδα* περιλαμβάνει την Πορεία Αιτήσεων, η *Διαχείριση* περιλαμβάνει τη διαχείριση Ραντεβού και τη διαχείριση Πιστοποιημένου, *οι Αιτήσεις e-ΕΦΚΑ Κύριας*  περιλαμβάνουν τις αιτήσεις Προσυνταξιοδοτικής Βεβαίωσης, Απονομής Κύριας Σύνταξης Γήρατος ΟΓΑ, Απονομής Κύριας Σύνταξης Μισθωτών και Μη Μισθωτών, Απονομής Κύριας Σύνταξης Λόγω Θανάτου Ασφαλισμένου, Μεταβίβασης Κύριας Σύνταξης Λόγω Θανάτου Συνταξιούχου, Απονομής Κύριας Σύνταξης Αναπηρίας, Παράτασης Σύνταξης Αναπηρίας, *Απονομής Εξωϊδρυματικού Επιδόματος (Παραπληγίας),* Μεταβολής Σύνταξης και Αίτηση Ομογενών (Αρ. 73 του Ν. 4915/22).

*Στις Αιτήσεις e-ΕΦΚΑ Επικουρικής* περιλαμβάνονται οι αιτήσεις Απονομής Επικουρικής Σύνταξης Γήρατος, Απονομής Επικουρικής Σύνταξης Λόγω Αναπηρίας, Απονομής Επικουρικής Σύνταξης Λόγω Θανάτου Ασφαλισμένου, Μεταβίβαση Σύνταξης ΕΤΕΑΕΠ Λόγω Θανάτου Συνταξιούχου, Αίτηση Μεταβίβασης Σύνταξης ΕΤΕΑΕΠ Δημοσίου Λόγω Θανάτου Συνταξιούχου και **Αίτηση Εφάπαξ Παροχής**.

Τέλος στην ενότητα **Συμβουλευτικές Υπηρεσίες** βρίσκεται η Συμβουλευτική.

Παρέχεται επίσης η δυνατότητα στον αιτούντα να επιλέξει αν επιθυμεί την εμφάνιση της πλευρικής στήλης ή να μεγαλώσει την επιφάνεια εργασίας του, επιλέγοντας το εικονίδιο

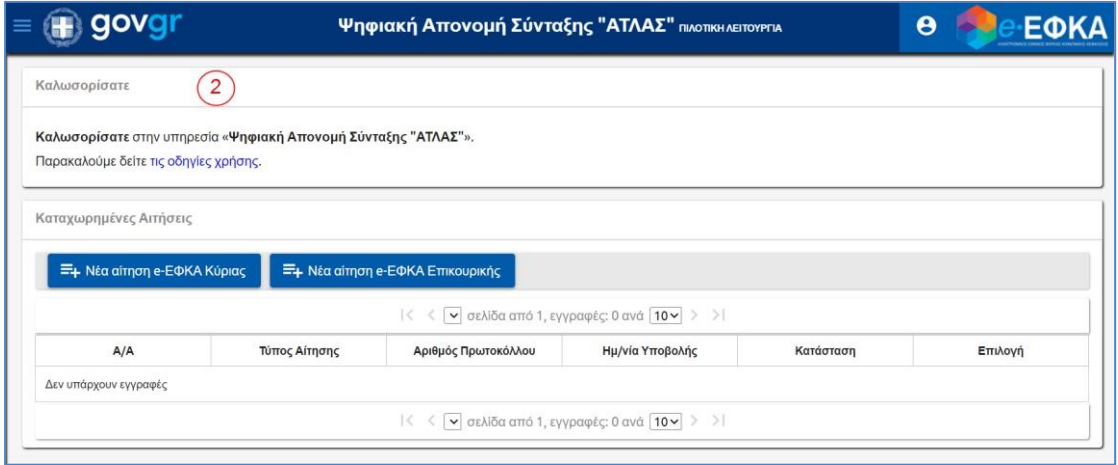

### <span id="page-8-0"></span>**3.1.3 Χρόνος Παραμονής**

Ο υπολειπόμενος χρόνος παραμονής στην σελίδα εμφανίζεται αριστερά στο κάτω μέρος της πλευρικής στήλης, προκειμένου να ανανεωθεί ο διαθέσιμος χρόνος παραμονής θα πρέπει ο αιτών να πραγαμτοποιήσει κάποια ενέργεια όπως να πατήσει «*κλικ»* σε μία ενότητα του menu ή να επιλέξει το εικονίδιο αποθήκευσης στις οθόνες που εμφανίζεται.

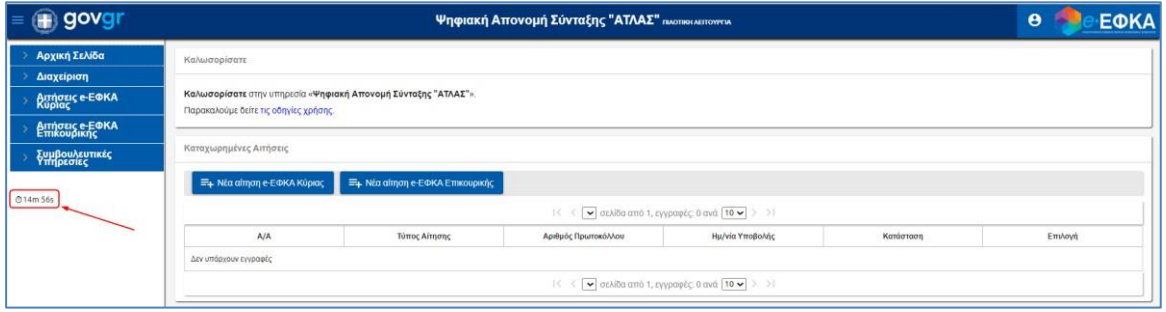

### <span id="page-9-0"></span>**3.1.4 Επιλογή Αίτησης**

Ο αιτών έχει τη δυνατότητα για επιλογή της αίτησης είτε από το menu, είτε πατώντας το

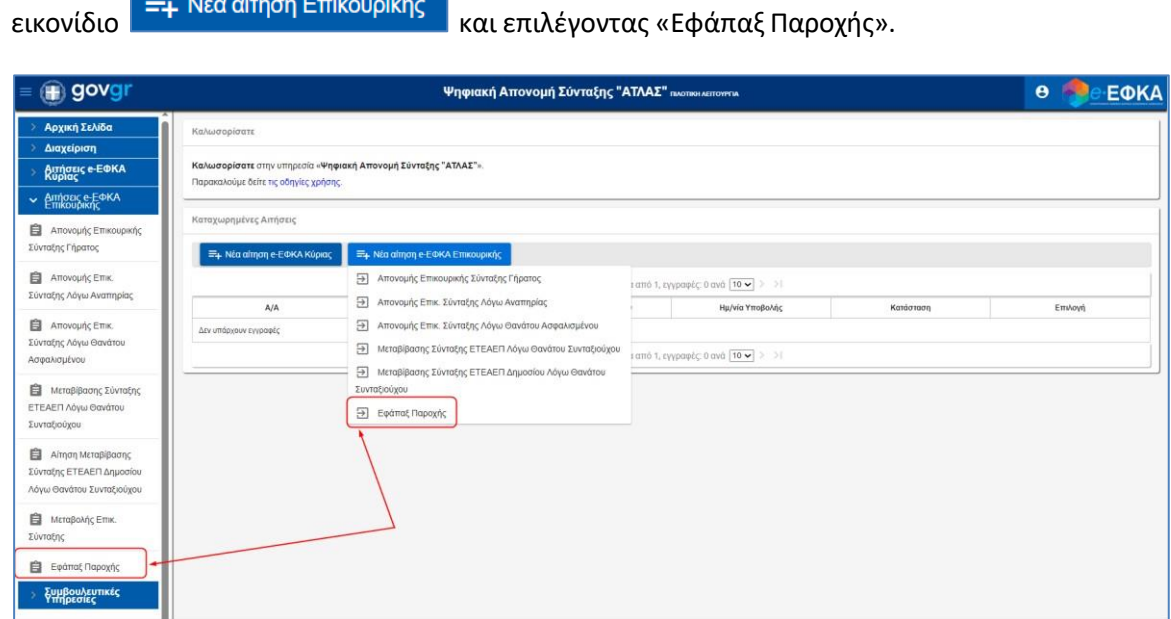

Επιλέγει από το μενού την αίτηση «Εφάπαξ Παροχής» και εμφανίζεται η παρακάτω οθόνη με ενεργοποιημένα τα εικονίδια **«Αναζήτηση»** για αναζήτηση των υποβληθέντων αιτήσεων και **«Νέα»** για νέα αίτηση.

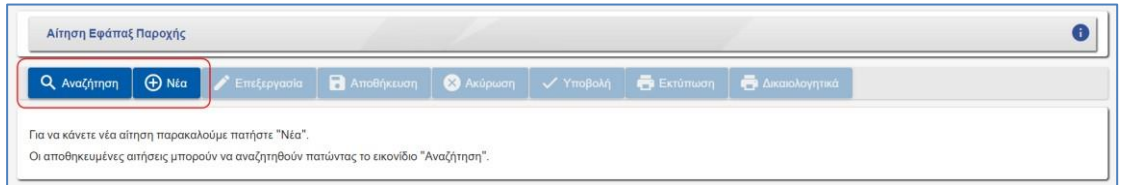

### <span id="page-9-1"></span>**3.1.5 Χαρακτηρισμός Υποχρεωτικών Πεδίων**

Τα πεδία που πρέπει να συμπληρωθούν υποχρεωτικά σε μια φόρμα, χαρακτηρίζονται με **αστερίσκο <u>\*.</u> Τα** μη υποχρεωτικά δεν έχουν κάποια συγκεκριμένη ένδειξη.

### <span id="page-9-2"></span>**3.1.6 Τύποι Πεδίων**

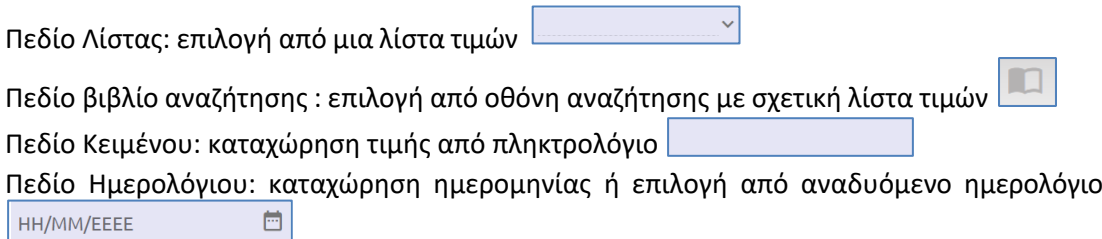

### <span id="page-10-0"></span>**3.1.7 Αποσύνδεση από την Ηλεκτρονική Πλατφόρμα Συντάξεων e-ΕΦΚΑ**

Ο αιτών για να αποσυνδεθεί από το σύστημα επιλέγει το εικονίδιο  $\boxed{\mathbf{\Theta}}$  .

Επιλέγει «**Αποσύνδεση»** για έξοδο από την Ηλεκτρονική Πλατφόρμα Συντάξεων e-ΕΦΚΑ.

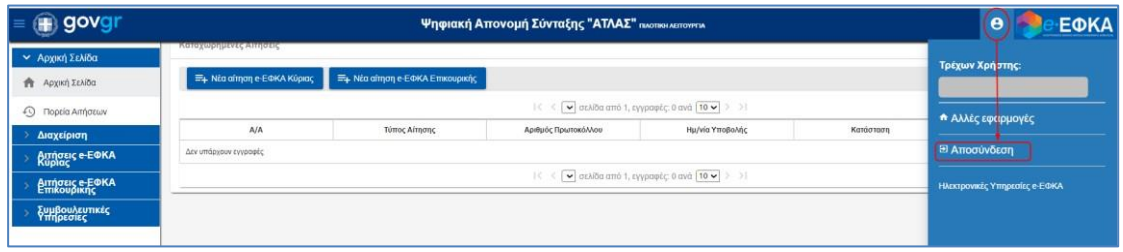

### <span id="page-10-1"></span>**4. Επιλογή Κατηγορίας Συνταξιοδοτικού Αιτήματος**

Μετά την πιστοποίηση, ο αιτών οδηγείται στην ηλεκτρονική πλατφόρμα συντάξεων e-ΕΦΚΑ. Εμφανίζεται η **οθόνη δρομολόγησης** και ο αιτών επιλέγει **«Εφάπαξ Παροχής».**

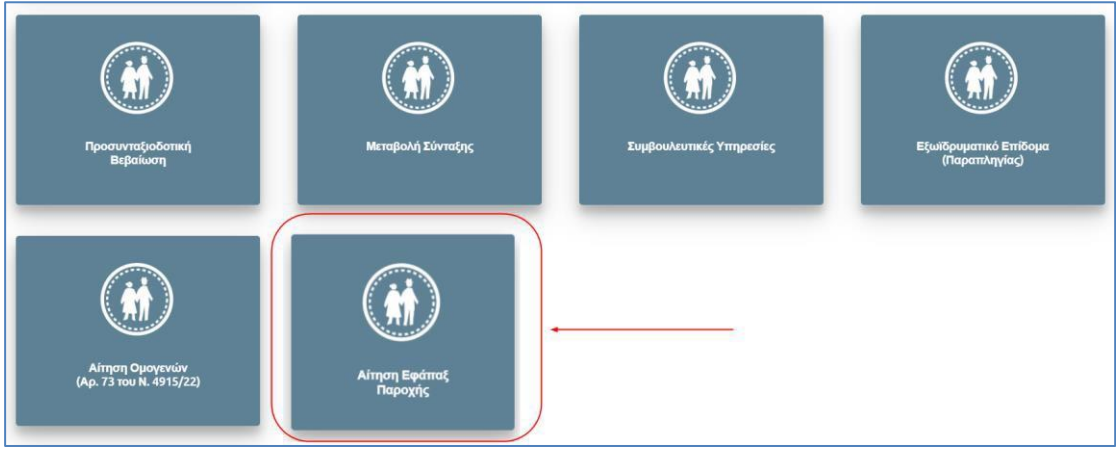

### <span id="page-10-2"></span>**5. Αίτηση Εφάπαξ Παροχής**

Ο αιτών επιλέγει από το μενού αιτήσεων την κατηγορία *Εφάπαξ Παροχής*, προκειμένου να ανοίξει η αρχική οθόνη του αιτήματος και να προβεί στις απαραίτητες ενέργειες για την υποβολή του.

Εμφανίζεται η παρακάτω οθόνη με ενεργοποιημένα τα εικονίδια **«Αναζήτηση»** για αναζήτηση των αποθηκευμένων αιτήσεων και **«Νέα»** για νέα αίτηση.

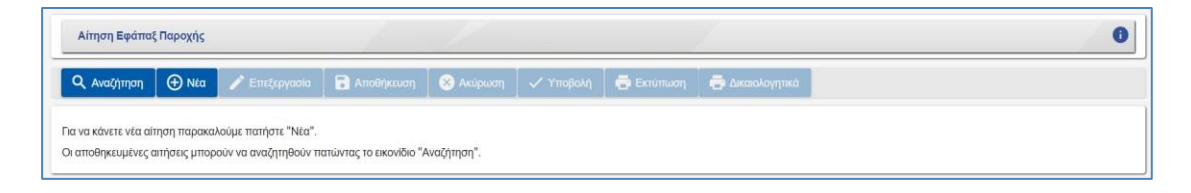

### <span id="page-11-0"></span>**5.1 Δημιουργία Αιτήματος Εφάπαξ Παροχής**

#### Επιλογή του εικονιδίου **«Νέα»**

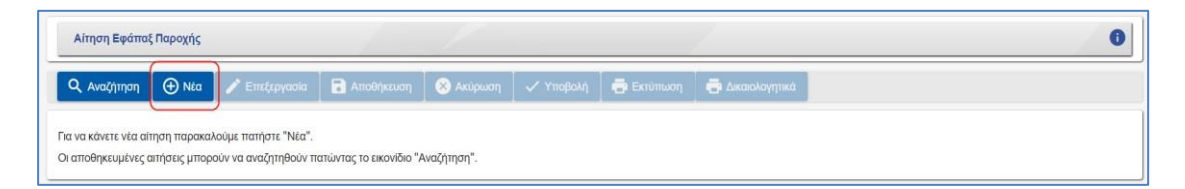

Με την επιλογή <sup>Φ Νέα</sup>, εμφανίζεται η οθόνη της αίτησης με τα αντίστοιχα εικονίδια.

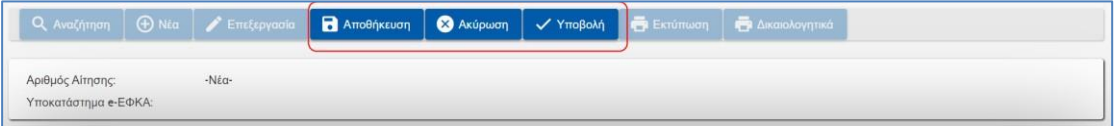

• **Αποθήκευση:** δίνει τη δυνατότητα στον αιτούντα να αποθηκεύσει προσωρινά την αίτηση του και να του γνωστοποιηθεί ο αναγνωριστικός αριθμός αίτησης. Η προσωρινά αποθηκευμένη αίτηση επιδέχεται διορθώσεις – τροποποιήσεις, ως προς τα συμπληρωμένα πεδία, όσες φορές το επιθυμεί ο αιτών. Ο αιτών επιλέγει το

εικονίδιο <sup>για επεξεργασία</sup> για διορθώσεις-τροποποιήσεις της αίτησής του.

- **Ακύρωση:** δίνει τη δυνατότητα ακύρωσης των αλλαγών που έγιναν έπειτα από την τελευταία αποθήκευση.
- **Υποβολή:** δίνει τη δυνατότητα οριστικής υποβολής της αίτησης. Με την υποβολή γνωστοποιείται ο αριθμός πρωτοκόλλου και η ημερομηνία υποβολής της αίτησης.

Στο πάνω μέρος της οθόνης εμφανίζεται το **Υποκατάστημα e-ΕΦΚΑ,** το οποίο καθορίζεται βάσει του τελευταίου φορέα που θα δηλώσει ο αιτών στο πεδίο 1.0 της αίτησης «Τελευταίος Φορέας ασφ/σης».

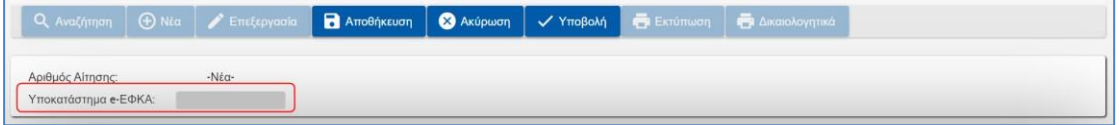

### **ΕΝΟΤΗΤΕΣ**

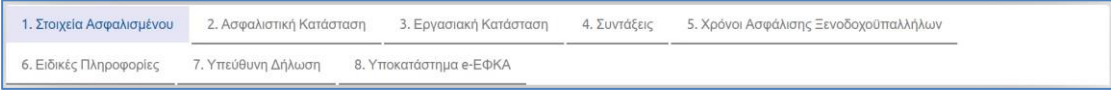

### ➢ **Ενότητα 1: Στοιχεία Ασφαλισμένου**

Η πρώτη ενέργεια στην οποία θα προβαίνει κάθε αιτών είναι η επιλογή της ενότητας **«Στοιχεία Ασφαλισμένου»** για επιβεβαίωση της ορθότητας των στοιχείων του.

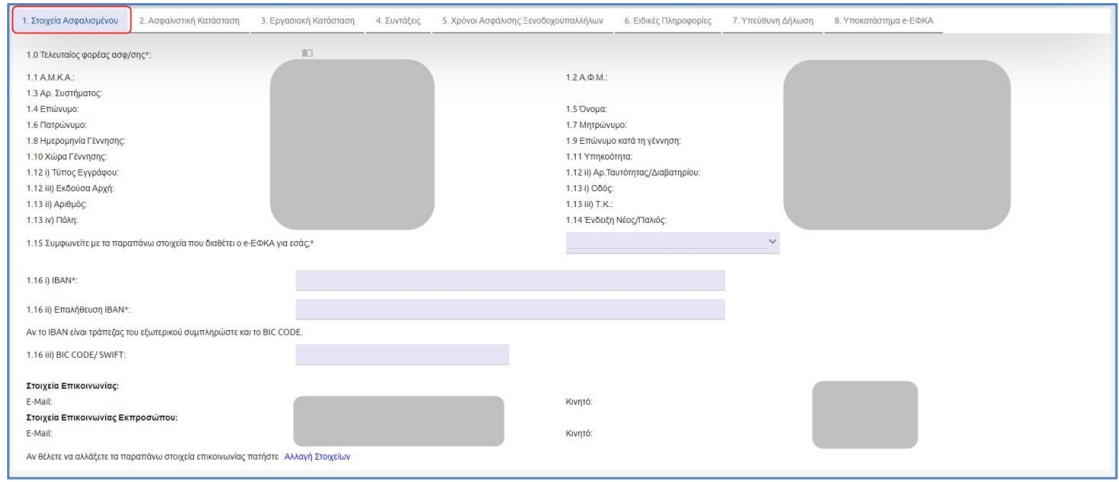

Στην ενότητα αυτή εμφανίζονται τα προσωπικά στοιχεία του αιτούντος που ταυτοποιήθηκε κατά την είσοδο στο σύστημα και όπως αυτά είναι δηλωμένα και αντλούνται από το Web – Μητρώο e-ΕΦΚΑ.

Θα πρέπει να εμφανίζονται τα πλήρη ονοματεπωνυμικά στοιχεία του αιτούντος, η ημερομηνία γέννησης, η χώρα γέννησης και στοιχεία ταυτοπροσωπίας όπως η Αστυνομική Ταυτότητα ή το διαβατήριο, η διεύθυνση κατοικίας, το Τ.Κ, καθώς και η ένδειξη εάν είναι παλιός ή νέος ασφαλισμένος.

Τα στοιχεία της ενότητας «Στοιχεία Ασφαλισμένου» πρέπει σε κάθε περίπτωση να είναι ορθά, καθώς θα συνοδεύουν και θα αποτυπώνονται στο αίτημα που υποβάλλεται και λαμβάνονται μετέπειτα υπόψη, κατά την κρίση του υποβληθέντος αιτήματος. Συνεπώς, ο αιτών υποχρεούται πριν την υποβολή του αιτήματος του, να προβεί σε όλες τις απαραίτητες ενέργειες (π.χ. επικαιροποίηση στοιχείων) προκειμένου να μην αντιμετωπίσει προβλήματα κατά την υποβολή και επεξεργασία του αιτήματος του.

Ο αιτών επιλέγει από σχετική λίστα τιμών τον **Τελευταίο φορέα ασφάλισης,** βάσει του οποίου μεταξύ άλλων, θα καθοριστεί και το υποκατάστημα e-ΕΦΚΑ που θα αναλάβει την υπόθεση.

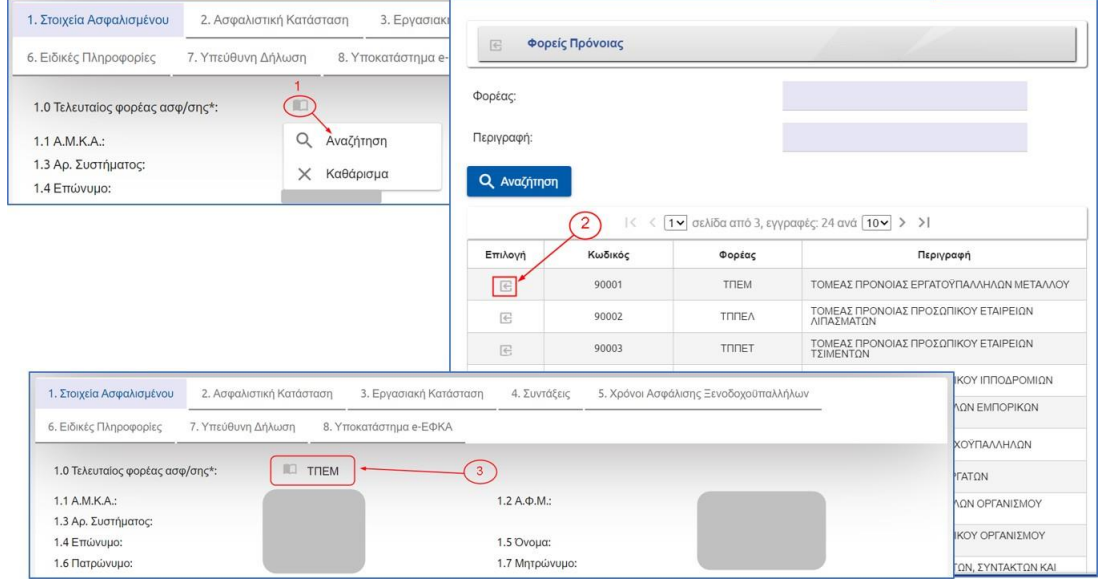

Ο αιτών θα ερωτάται για την επιβεβαίωση της ορθότητας των στοιχείων της συγκεκριμένης ενότητας.

1.15 Συμφωνείτε με τα παραπάνω στοιχεία που διαθέτει ο e-ΕΦΚΑ για εσάς;\*

Σε περίπτωση που ο αιτών απαντήσει αρνητικά στο ερώτημα (Συμφωνείτε με τα παραπάνω στοιχεία που διαθέτει ο e-ΕΦΚΑ για εσάς; ) εμφανίζεται το παρακάτω μήνυμα.

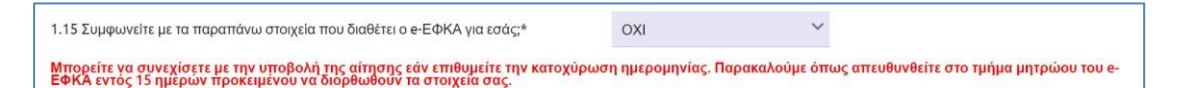

Εάν ο αιτών εντοπίσει ότι υπάρχουν καταχωρημένα λανθασμένα στοιχεία, έχει τη δυνατότητα να συνεχίσει με την υποβολή της αίτησης του για την κατοχύρωση της ημερομηνίας, όμως θα υποχρεούται να αποταθεί στο τμήμα μητρώου του e-ΕΦΚΑ προκειμένου να γίνουν οι απαιτούμενες ενέργειες διόρθωσης.

Ο αιτών καταχωρεί και επαληθεύει υποχρεωτικά στην ενότητα αυτή τα στοιχεία τραπεζικού λογαριασμού IBAN. Αν δηλώσει ΙΒΑΝ τράπεζας εξωτερικού συμπληρώνει και το BIC CODE/SWIFT.

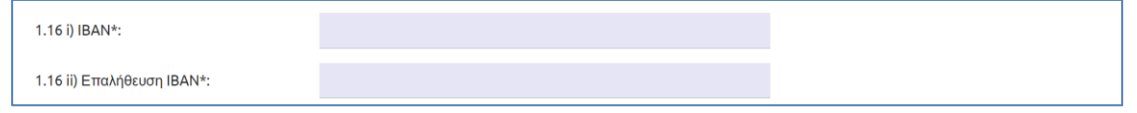

Στην περίπτωση που δεν έχει καταχωρηθεί και επαληθευτεί σωστά το ΙΒΑΝ ή δεν έχει συμπληρωθεί, επιλέγοντας ο αιτών αποθήκευση ή υποβολή το σύστημα θα εμφανίζει τα αντίστοιχα μηνύματα σφάλματος.

Οδηγίες Χρήσης Αίτησης Εφάπαξ Παροχής.\_v01.01

 $\checkmark$ 

Επιπλέον στην ενότητα 1, εμφανίζονται καιτα στοιχεία που επικοινωνίας που έχουν δηλωθεί κατά τη δημιουργία του ηλεκτρονικού προφίλ, ενώ δίνεται και η δυνατότητα αλλαγής των στοιχείων αυτών.

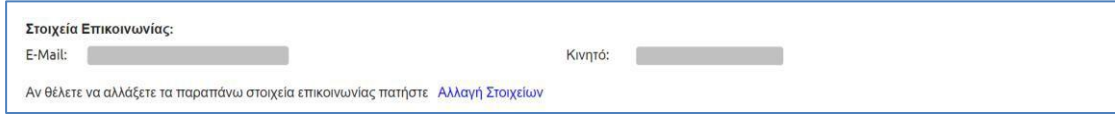

#### ➢ **Ενότητα 2: Ασφαλιστική Κατάσταση**

Η 2<sup>η</sup> ενότητα της ηλεκτρονικής αίτησης εμπεριέχει ερωτήματα που αφορούν την ασφαλιστική κατάσταση του αιτούντος.

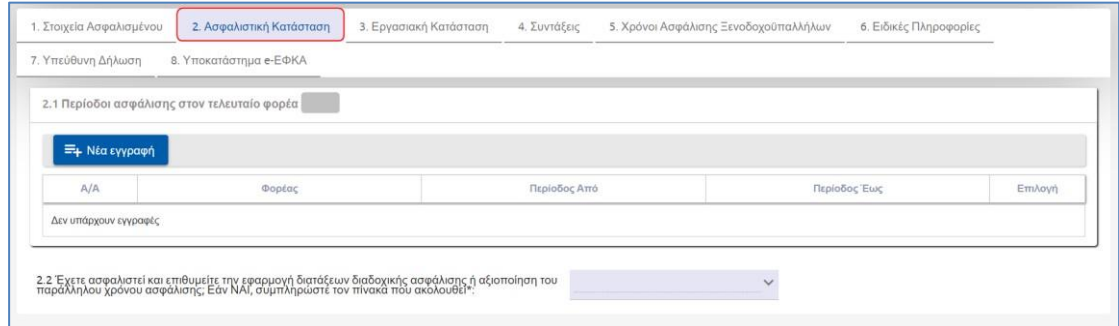

Στον πίνακα 2.1 ο αιτών καλείται να δηλώσει τις περιόδους ασφάλισης του στον τελευταίο

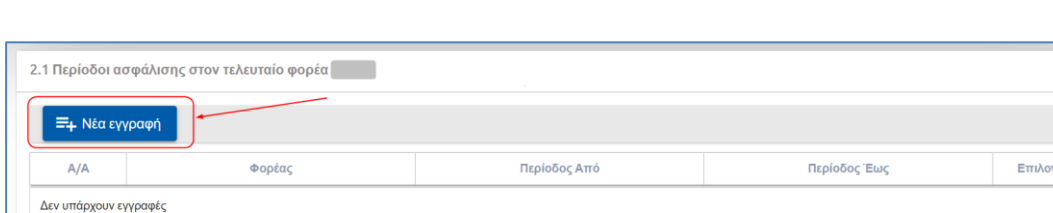

φορέα που έχει επιλέξει, πατώντας το εικονίδιο **. Ε Νέα εγγραφή** 

Στη συνέχεια στην οθόνη που εμφανίζεται, αναγράφεται ο τελευταίος φορέας που έχει συμπληρωθεί στο πεδίο 1.0 «Τελευταίος φορέας ασφ/σης» και ο αιτών θα πρέπει να καταχωρήσει το διάστημα ασφάλισης στα πεδία «Περίοδος Από» και «Περίοδος Έως». Τέλος επιλέγει **«Αποθήκευση»** και δημιουργείται εγγραφή στον πίνακα.

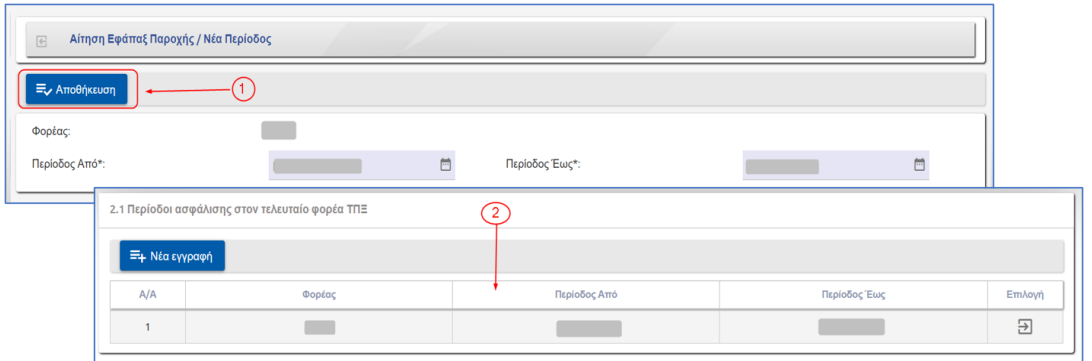

Εάν υπάρχουν περισσότερες από μία εγγραφές, ο αιτών πρέπει να επιλέξει εκ νέου το εικονίδιο **«+Νέα εγγραφή**». Για τροποποίηση ή διαγραφή εγγραφών επιλέγει το εικονίδιο

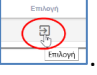

Στη συνέχεια ο αιτών ερωτάται εάν έχει ασφαλιστεί και επιθυμεί την εφαρμογή διατάξεων διαδοχικής ασφάλισης ή αξιοποίηση του παράλληλου χρόνου ασφάλισης.

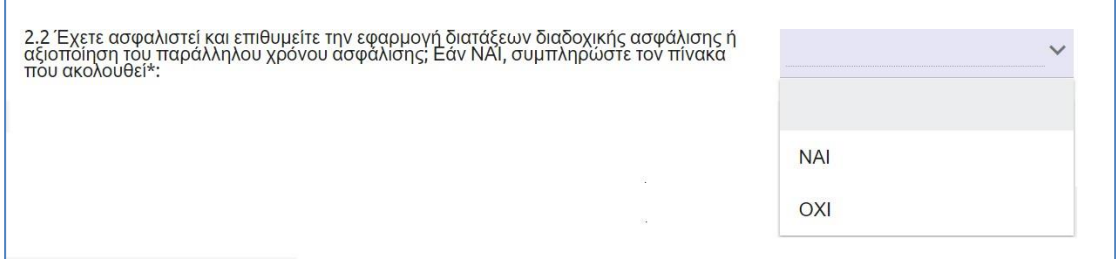

Σε περίπτωση που απαντήσει θετικά, προκύπτει δυναμικά ο πίνακας 2.2i) όπου θα πρέπει

να συμπληρώσει ο αιτών επιλέγοντας το εικονίδιο **. Ε Νέα εγγραφή** 

Στην οθόνη που εμφανίζεται ο αιτών θα πρέπει να απαντήσει στα υποχρεωτικά ερωτήματα που αφορούν τον Φορέα Ασφάλισης,τον Α.Μ. στο Φορέα, το χρονικό διάστημα από και έως, εάν έχει λάβει εφάπαξ ή επιστροφή εισφορών για το χρόνο αυτό, το είδος της εργασιακής σχέσης κατά την ασφάλιση στο συγκεκριμένο φορέα και ανάλογα με το φορέα που έχει δηλωθεί είτε ημέρες ασφάλισης, είτε το συνδυασμό έτη και μήνες. Ακόμη εάν το επιθυμεί ο αιτών μπορεί να συμπληρώσει το προαιρετικό πεδίο ειδικότητα.

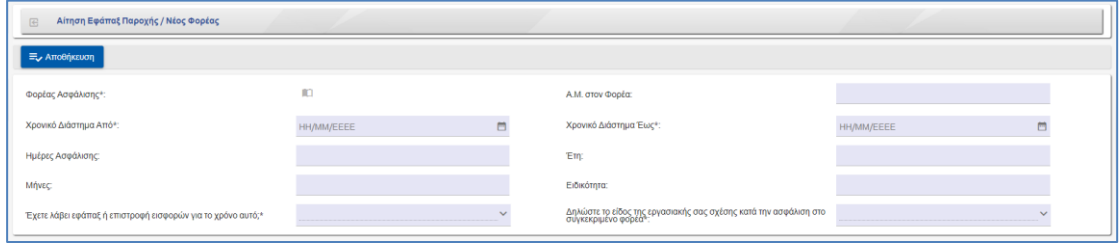

Αφού ολοκληρωθεί η συμπλήρωση των πεδίων ο αιτών επιλέγει το εικονίδιο **«Αποθήκευση»**  για την αποθήκευση των στοιχείων. Σε περίπτωση που υπάρχουν περισσότερες από μία εγγραφές επιλέγει εκ νέου το εικονίδιο «**Νέα εγγραφή**». Για τροποποίηση ή διαγραφή

εγγραφών επιλέγει το εικονίδιο .

### ➢ **Ενότητα 3: Εργασιακή Κατάσταση**

Στην παρούσα ενότητα ο αιτών καλείται να απαντήσει εάν έχει διακόψει την απασχόληση του.

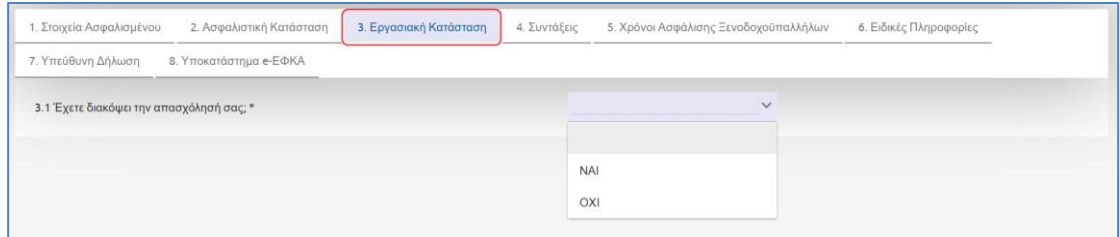

Εφόσον απαντήσει θετικά, προκύπτει δυναμικά νέα ερώτηση, όπου καλείται να δηλώσειτην ημερομηνία, που διέκοψε την απασχόλησή του.

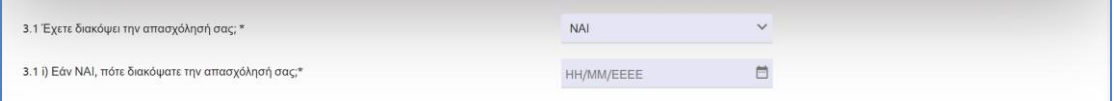

Αποκλειστικά για του φορείς «Τομέας Πρόνοιας Μηχανικών και Εργοληπτών Δημοσίων Έργων» (ΤΠΜΕΔΕ) και «Τομέας Πρόνοιας Εργοληπτών Δημοσίων Έργων» (ΤΠΕΔΕ), στην 3<sup>η</sup> ενότητα εμπεριέχονται επιπλέον δύο ακόμη ερωτήματα.

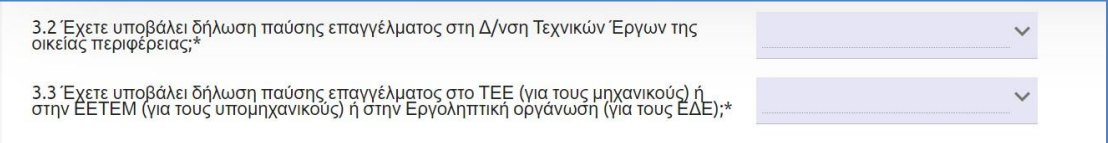

Στο πεδίο 3.2 ο αιτών ερωτάται εάν έχει υποβάλει δήλωση παύσης επαγγέλματος στη Δ/νση Τεχικών Έργων της οικείας περιφέρειας και εφόσον απαντήσει «ΝΑΙ» , στον πίνακα που εμφανίζεται δυναμικά, θα πρέπει να δηλώσει τον αριθμό πρωτοκόλλου και την ημερομηνία. Τέλος επιλέγει «Αποθήκευση».

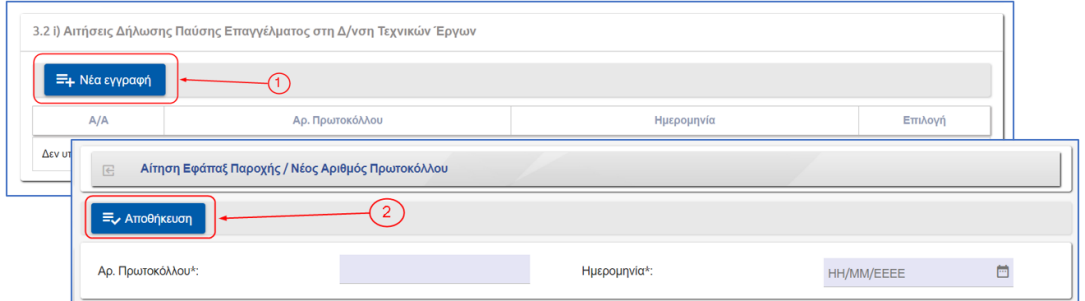

Σε περίπτωση που υπάρχουν περισσότερες από μία εγγραφές, ο αιτών πρέπει να επιλέξει εκ νέου το εικονίδιο **«+Νέα εγγραφή**». Για τροποποίηση ή διαγραφή εγγραφών επιλέγει το

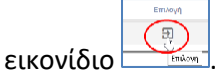

Στη συνέχεια και πάλι μόνο για τους φορείς «Τομέας Πρόνοιας Μηχανικών και Εργοληπτών Δημοσίων Έργων» (ΤΠΜΕΔΕ) και «Τομέας Πρόνοιας Εργοληπτών Δημοσίων Έργων» (ΤΠΕΔΕ), ακολουθεί ερώτηση εάν ο αιτών έχει υποβάλει δήλωση παύσης επαγγέλματος στο ΤΕΕ (για τους μηχανικούς) ή στην ΕΕΤΕΜ (για τους υπομηχανικούς) ή στην Εργοληπτική οργάνωση (για τους ΕΔΕ).

Απαντώντας θετικά θα προκύψει ο πίνακας 3.3i) όπου θα πρέπει να δηλωθεί ο αριθμός πρωτοκόλλου, η ημερομηνία και να επιλέγει «Αποθήκευση».

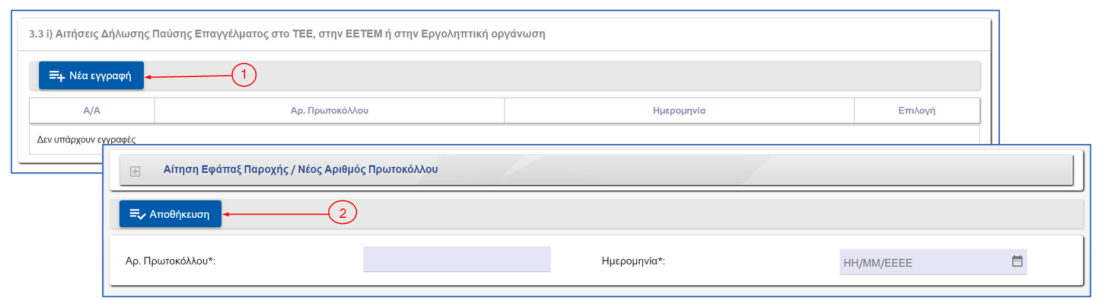

Όπως και προηγουμένως εάν υπάρχουν περισσότερες από μία εγγραφές, ο αιτών πρέπει να επιλέξει εκ νέου το εικονίδιο **«+Νέα εγγραφή**». Για τροποποίηση ή διαγραφή εγγραφών

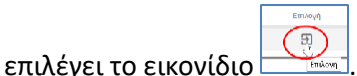

➢ **Ενότητα 4. : Συντάξεις**

Στην παρούσα ενότητα υπάρχει ο πίνακας 4.1 στον οποίο εμφανίζονται τα στοιχεία κύριων συντάξεων του αιτούντα, δηλαδή περιγραφή πρώην Φ.Κ.Α, ΑΜΑ πρώην Φ.Κ.Α, τύπος σύνταξης και Αριθμός Απόφασης. Αποκλειστικά για τον φορέα «Τομέας Πρόνοιας Προσωπικού Εμπορικής Τραπέζης» (ΤΠΠΕΤ) στον εν λόγω πίνακα παρουσιάζονται και αποφάσεις προσυνταξιοδοτικής παροχής. Στην οθόνη εμφανίζονται μόνο στοιχεία συντάξεων που μπορούν να αντληθούν από τρίτα συστήματα.

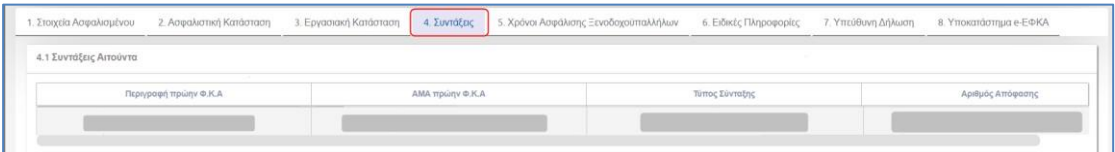

#### ➢ **Ενότητα 5: Χρόνοι Ασφάλισης Ξενοδοχοϋπαλλήλων**

Η 5<sup>η</sup> ενότητα της αίτησης αφορά χρόνο ασφάλισης ξενοδοϋπαλλήλων και ως εκ τούτου η συμπλήρωση του πίνακα 5.1 είναι δυνατή και απαιτείται μόνο εφόσον έχει επιλεγεί ο φορέας «ΤΠΞ».

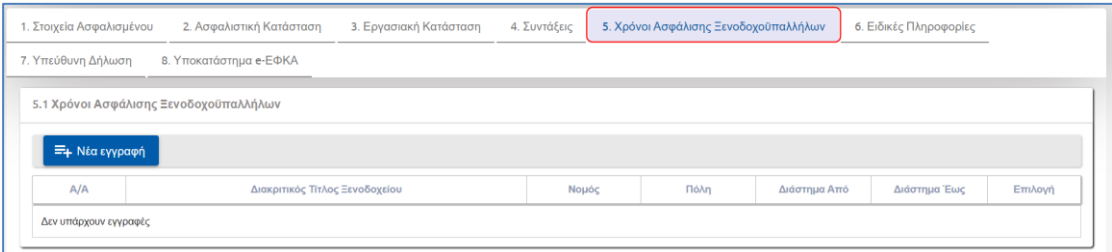

Προκειμένου να καταχωρίσει εγγραφή, ο αιτών θα πρέπει να επιλέξει «Νέα εγγραφή». Έπειτα θα πρέπει να συμπληρώσει τα πεδία Διακριτικός Τίτλος Ξενοδοχείου, Πόλη, Διάστημα από, Διάστημα έως και να επιλέξει Νομό μέσα από σχετική λίστα. Τέλος επιλέγει «Αποθήκευση».

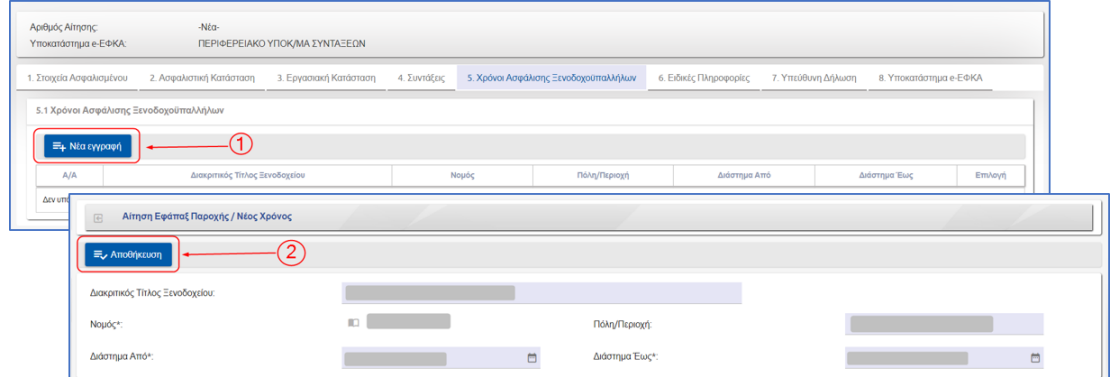

Σε περίπτωση που υπάρχουν περισσότερες από μία εγγραφές, ο αιτών πρέπει να επιλέξει εκ νέου το εικονίδιο **«+Νέα εγγραφή**». Για τροποποίηση ή διαγραφή εγγραφών επιλέγει το

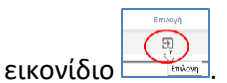

#### ➢ **Ενότητα 6: Ειδικές Πληροφορίες**

Η ενότητα 6 αρχικά περιλαμβάνει ερωτήσεις που αφορούν ειδικές πληροφορίες του ασφαλισμένου.

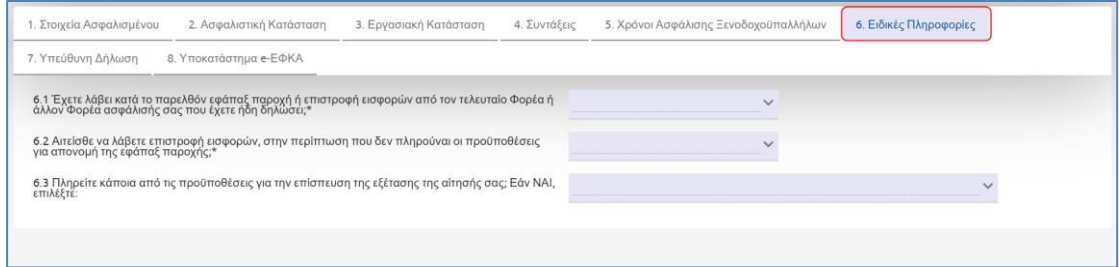

Αρχικά πρέπει να απαντήσει εάν έχει λάβει κατά το παρελθόν εφάπαξ παροχή ή επιστροφή εισφορών από τον τελευταίο Φορέα ή άλλον Φορέα ασφάλισής σας που έχει ήδη δηλώσει. Η ερώτηση είναι υποχρεωτική με «ΝΑΙ» ή «ΟΧΙ»

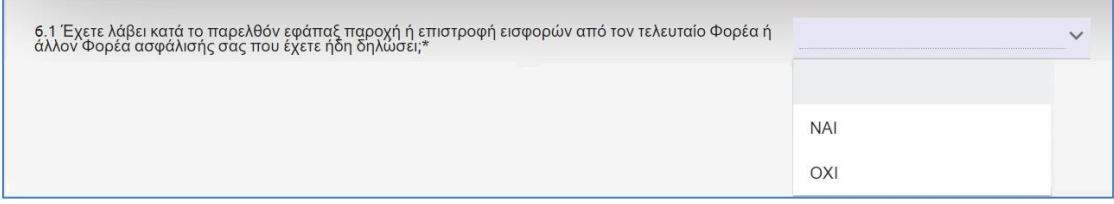

Σε περίπτωση που στο πεδίο 6.1 , επιλεγεί ως απάντηση «ΝΑΙ», εμφανίζεται δυναμικά το πεδίο 6.1 i) Φορέας , όπου θα πρέπει να επιλεγεί ο Φορέας από λίστα.

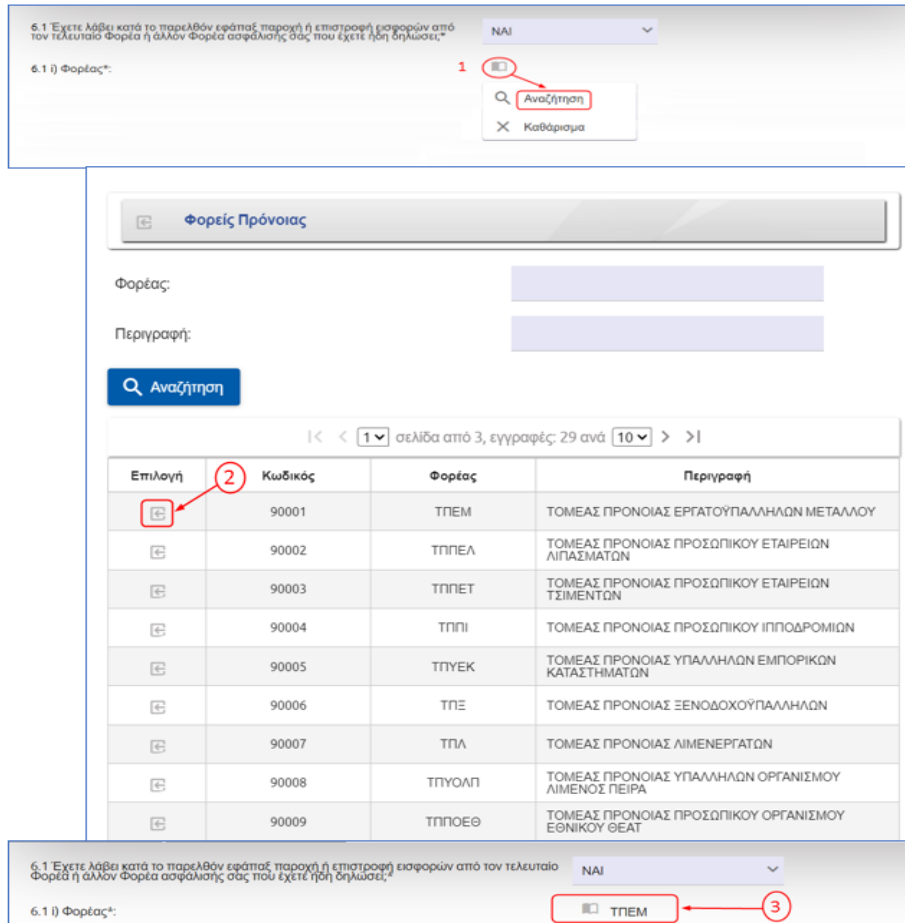

Στη συνέχεια θα πρέπει να δηλώσει εάν αιτείται να λάβει επιστροφή εισφορών, στην περίπτωση που δεν πληρούναι οι προϋποθέσεις για απονομή της εφάπαξ παροχής. Η οποία είναι υποχρεωτική και ο αιτών καλείται να απαντήσει με «ΝΑΙ» ή «ΟΧΙ».

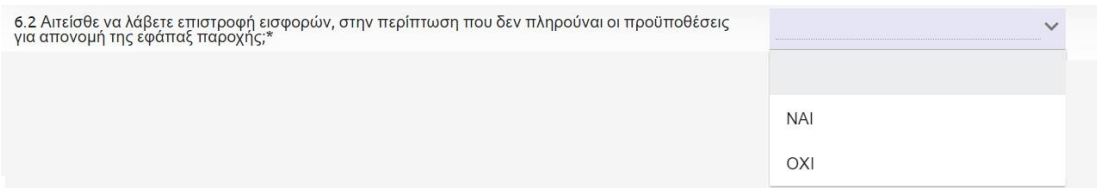

Τέλος ακολουθεί ερώτηση που είναι προαιρετική, σχετικά με το εάν ο αιτών πληροί κάποια από τις προϋποθέσεις για την επίσπευση της εξέτασης της αίτησής.

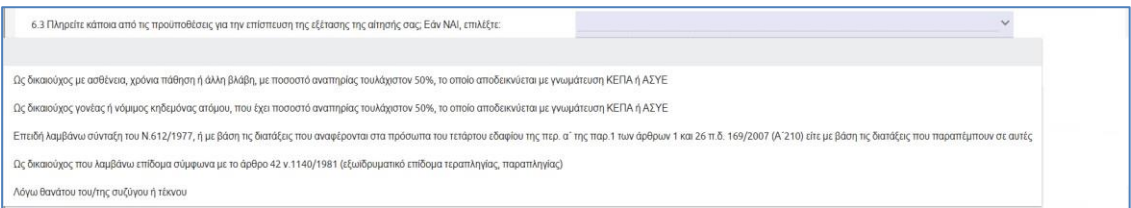

Ο αιτών καλείται να επιλέξει, εάν ανήκει σε μία από τις εξής περιπτώσεις:

- Ως δικαιούχος με ασθένεια, χρόνια πάθηση ή άλλη βλάβη, με ποσοστό αναπηρίας τουλάχιστον 50%, το οποίο αποδεικνύεται με γνωμάτευση ΚΕΠΑ ή ΑΣΥΕ
- Ως δικαιούχος γονέας ή νόμιμος κηδεμόνας ατόμου, που έχει ποσοστό αναπηρίας τουλάχιστον 50%, το οποίο αποδεικνύεται με γνωμάτευση ΚΕΠΑ ή ΑΣΥΕ
- Επειδή λαμβάνω σύνταξη του Ν.612/1977 (τυφλός, παραπληγικός, τετραπληγικός, πάσχων από υπερφωσφατασαιμία ή από Βήτα ομόζυγο μεσογειακή ή δρεπανοκυτταρική ή μικροδρεπανοκυτταρική αναιμία, νεφροπαθής), ή με βάση τις διατάξεις που αναφέρονται στα πρόσωπα του τετάρτου εδαφίου της περ. α΄ της παρ.1 των άρθρων 1 και 26 π.δ. 169/2007 (Α΄210) είτε με βάση τις διατάξεις πουπαραπέμπουν σε αυτές. ;
- Ως δικαιούχος που λαμβάνω επίδομα σύμφωνα με το άρθρο 42 ν.1140/1981 (εξωϊδρυματικό επίδομα τεραπληγίας, παραπληγίας)
- Λόγω θανάτου του/της συζύγου ή τέκνου

Αποκλειστικά για την περίπτωση που έχουν επιλεγεί οι φορείς Τομέας Πρόνοιας Εργατοϋπαλλήλων Μετάλλου (ΤΠΕΜ) και Τομέας Πρόνοιας Υπαλλήλων Εμπορικών Καταστημάτων (ΤΠΥΕΚ), εμφανίζεται ακόμη μία υποχρωτική ερώτηση με απάντηση «Ναι/Όχι», όπου ανάλογα τον φορέα εμφανίζεται ώς «Έχετε υποβάλλει αίτημα απονομής επικουρικής σύνταξης στο τ. ΤΠΕΜ»

6.4 Έχετε υποβάλλει αίτημα απονομής επικουρικής σύνταξης στο τ. ΤΠΕΜ:\*

ή «Έχετε υποβάλλει αίτημα απονομής επικουρικής σύνταξης στο τ. ΤΠΥΕΚ».

6.4 Έχετε υποβάλλει αίτημα απονομής επικουρικής σύνταξης στο τ. ΤΠΥΕΚ;<sup>\*</sup>

Οδηγίες Χρήσης Αίτησης Εφάπαξ Παροχής.\_v01.01

 $\checkmark$ 

 $\ddot{\mathbf{v}}$ 

#### ➢ **Ενότητα 7: Υπεύθυνη Δήλωση**

Ο αιτών ενημερώνεται για τις υποχρεώσεις που απορρέουν από την υποβολή του αιτήματος και τις ενέργειες που θα πρέπει να κάνει σε περίπτωση μεταβολής της κατάστασης στην οποία βρίσκεται, και ενημερώνεται ό,τι η υποβολή των δικαιολογητικών θα πρέπει να πραγματοποιείται ηλεκτρονικά.

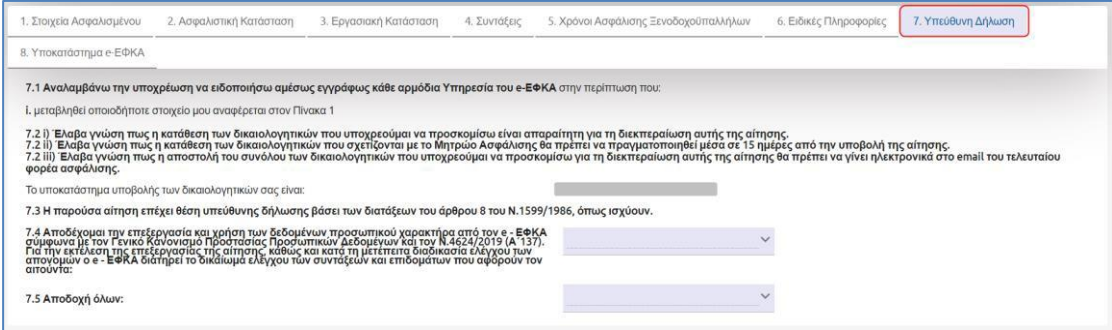

Ακολούθως ο αιτών θα πρέπει να απαντήσει εάν αποδέχεται όλα όσα αναφέρονται στις υποχρεώσεις του και εάν αποδέχεται την επεξεργασία και χρήση των δεδομένων προσωπικού χαρακτήρα από τον e-ΕΦΚΑ.

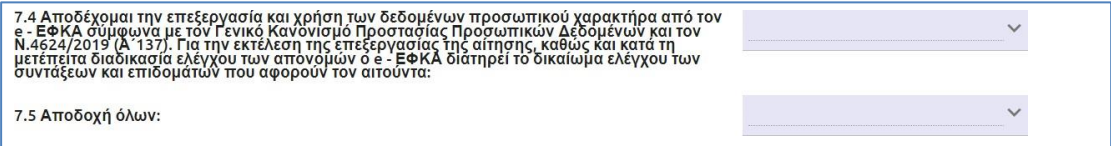

Εάν ο αιτών απαντήσει αρνητικά στις παραπάνω ερωτήσεις αποδοχής, τότε το σύστημα εμφανίζει μήνυμα για «Αδυναμία Υποβολής».

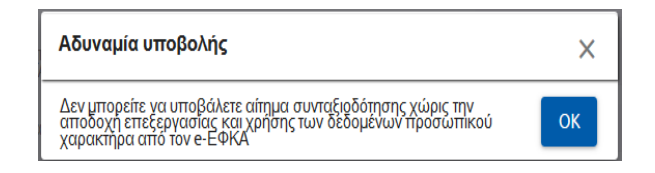

#### ➢ **Ενότητα 8: Υποκατάστημα e-ΕΦΚΑ**

Στην ενότητα «Υποκατάστημα e-ΕΦΚΑ », εμφανίζεται το υποκατάστημα που αντιστοιχήθηκε σύμφωνα με τον τελευταίο φορέα που δηλώθηκε στο πεδίο 1.0 «Τελευταίος φορέας ασφ/σης» της πρώτης ενότητας .

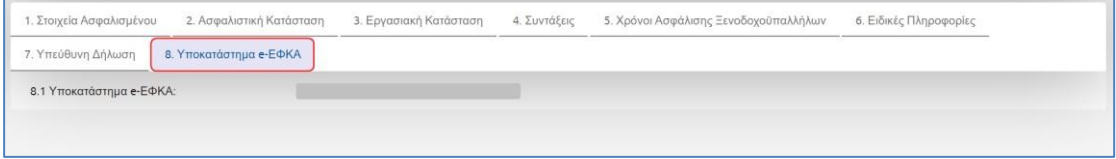

### <span id="page-22-0"></span>**5.1.1 Προεπισκόπηση Αίτησης πριν την Οριστική Υποβολή – Αίτηση Εφάπαξ Παροχής**

Ο αιτών έχειτη δυνατότητα να ελέγξει την αίτηση του πριν την οριστική υποβολή. Πατώντας το εικονίδιο <del>η Εκτύπωση εμφαν</del>ίζεται σε προεπισκόπηση η αίτηση του.

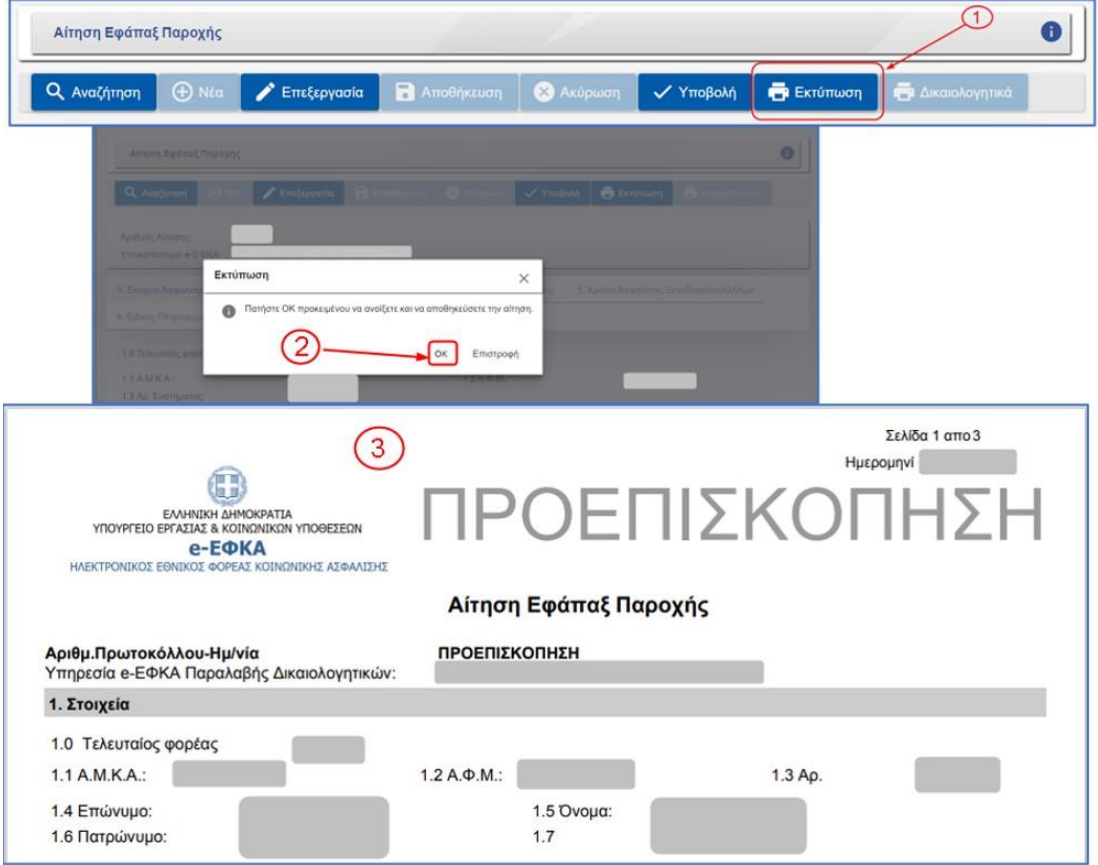

### <span id="page-23-0"></span>**5.1.2 Υποβολή Ηλεκτρονικής Αίτησης - Αίτηση Εφάπαξ Παροχής**

Ο αιτών υποβάλει το αίτημα του πατώντας το εικονίδιο «**Υποβολή»**, γίνεται έλεγχος από το σύστημα αν έχουν συμπληρωθεί όλα τα υποχρεωτικά πεδία, εμφανίζεται επιβεβαιωτικό μήνυμα όπου ο αιτών επιλέγει «ΝΑΙ» και ακολούθως δίνεται ο αριθμός πρωτοκόλλου.

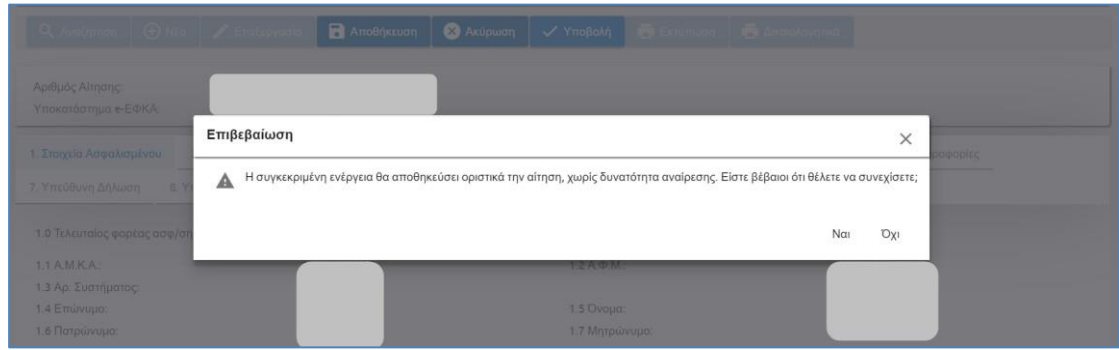

Στην περίπτωση δεν έχουν συμπληρωθεί όλα τα υποχρεωτικά πεδία, εμφανίζονται κατά την υποβολή μηνύματα σφάλματος. Ο αιτών θα πρέπει να πατήσει το εικονίδιο «**Επεξεργασία**» για να συμπληρώσει τα υποχρεωτικά πεδία και να πατήσει εκ νέου «**Υποβολή**».

#### ✓ **Στοιχεία αιτούντος**

Σε περίπτωση που ο αιτών έχει απαντήσει αρνητικά στο ερώτημα **«Συμφωνείτε με τα παραπάνω στοιχεία που διαθέτει ο e-ΕΦΚΑ για εσάς;»** της ενότητας Στοιχεία Ασφαλισμένου, τότε πατώντας το εικονίδιο **«Υποβολή»** δίνεται από το σύστημα ο αριθμός πρωτοκόλλου και η ημερομηνία υποβολής με προσωρινή ισχύ για 15 ημέρες.

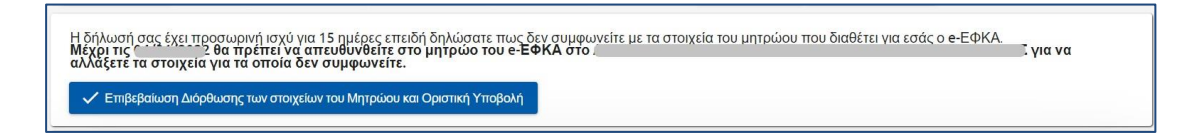

Ο αιτών υποχρεούται να αποταθεί στο τμήμα μητρώου του e-ΕΦΚΑ προκειμένου να γίνουν οι απαιτούμενες ενέργειες διόρθωσης.

Μετά την διόρθωση των στοιχείων του, ο αιτών αναζητάει το αίτημα του για την επιβεβαίωση διόρθωσης των στοιχείων του Μητρώου και για την Οριστική Υποβολή του αιτήματος.

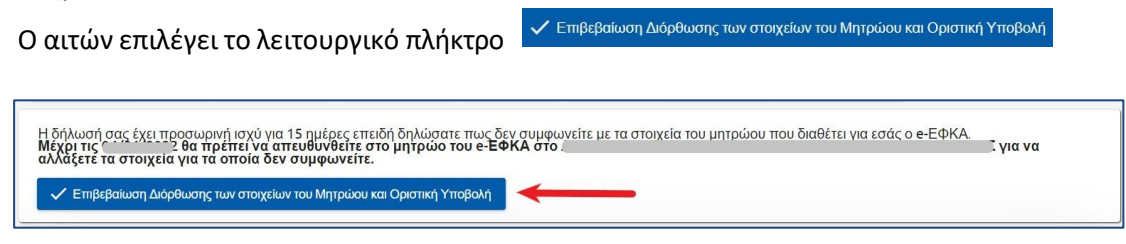

Εμφανίζεται η οθόνη με τα στοιχεία του αιτούντος, εάν συμφωνούν τα στοιχεία επιλέγει το Επιβεβαιώνω ΟΛΑ τα στοιχεία & Οριστική Υποβολή λειτουργικό πλήκτρο

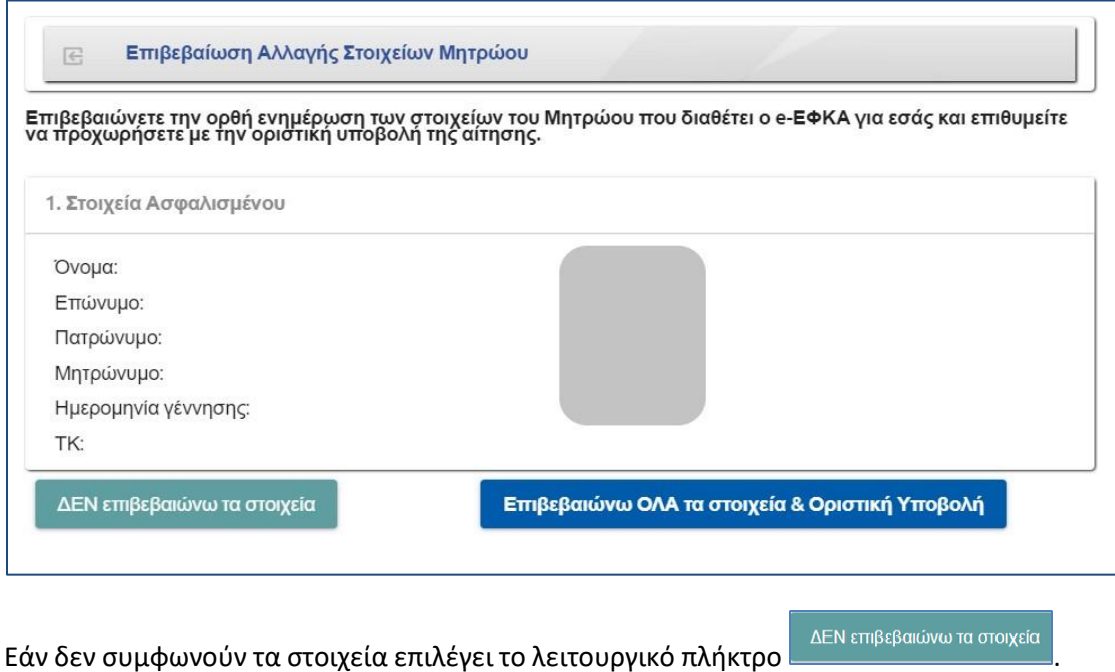

Σε περίπτωση που έχει παρέλθει το χρονικό διάστημα των 15 ημερών, ο αιτών έχει τη δυνατότητα να αναζητήσει το αίτημα του και να το επαναφέρει με τα στοιχεία που είχε συμπληρώσει πατώντας το εικονίδιο **«Επαναφορά Αίτησης»**, να το επεξεργαστεί επιλέγοντας το εικονίδιο «Επεξεργασία» και να το υποβάλει εκ νέου με νέα ημερομηνία.

### ✓ **Εκτύπωση αποδεικτικού υποβολής αιτήματος**

Δίνεται επίσης η δυνατότητα στον αιτούντα να εκτυπώσει και το σχετικό αποδεικτικό υποβολής αιτήματος, στο οποίο αναγράφεται η απαραίτητη πληροφορία (είδος αίτησης, ημερομηνία υποβολής και αριθμός πρωτοκόλλου υποβολής) για την παρακολούθηση του αιτήματος.

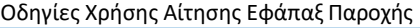

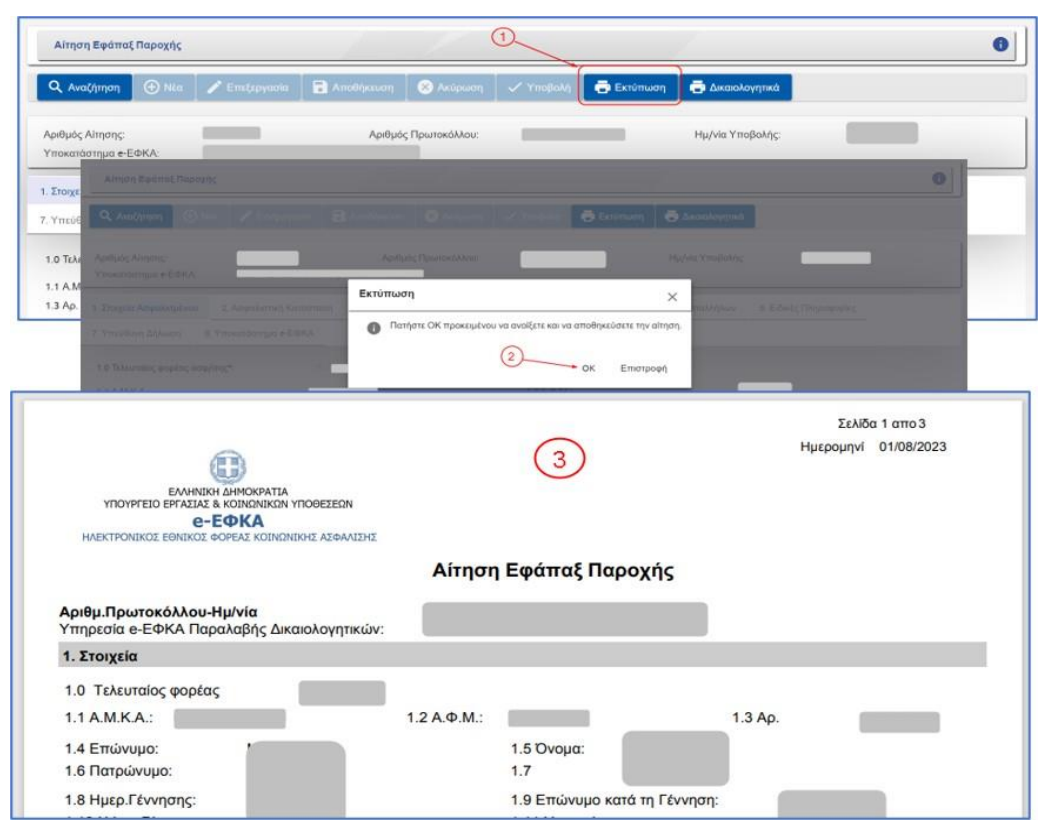

Από την ίδια οθόνη δίνεται επιπλέον η δυνατότητα εκτύπωσης των δικαιολογητικών που

απαιτείται να υποβληθούν. Επιλέγοντας το πλήκτρο **του επιλ**ακαιολογητικά ανοίγει λίστα με τον φορέα ή τους φορείς που έχουν δηλωθεί στην ηλεκτρονική αίτηση.

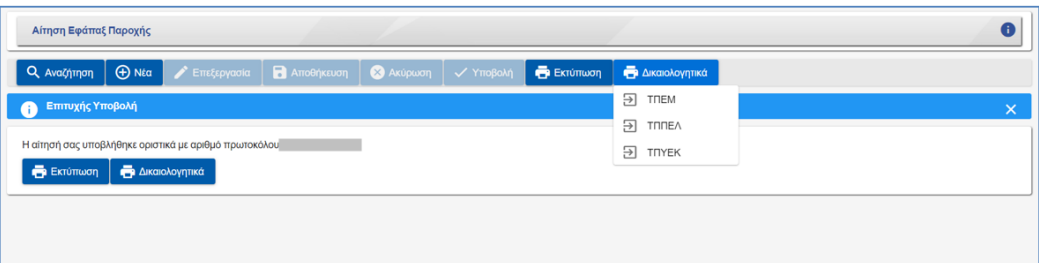

Επιλέγοντας το εικονίδιο **που βρίσκεται δίπλα από κάθε φορέα θα ανοί**ξει αρχείο με τα δικαιολογητικά που αφορούν το συγκεκριμένο φορέα.

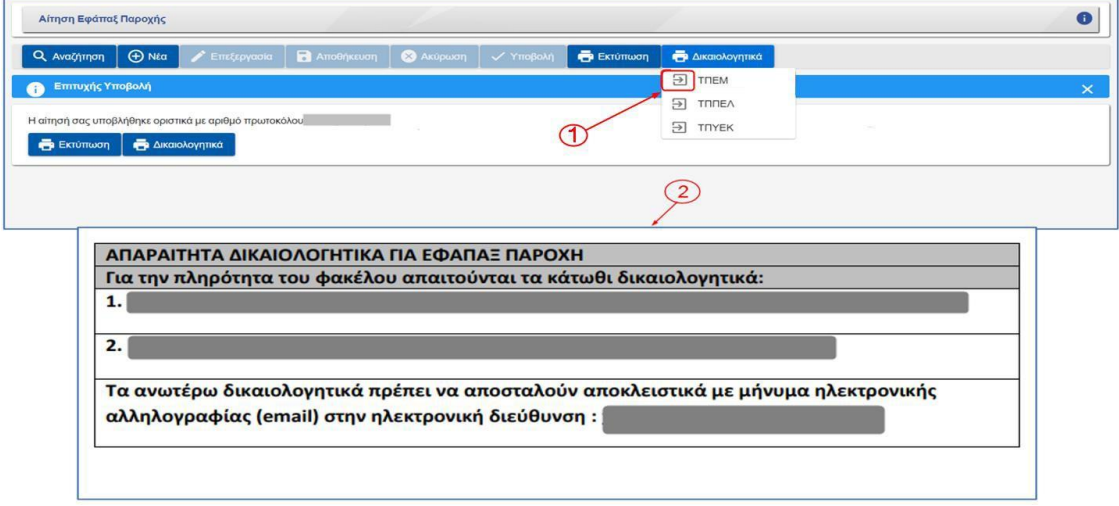

Αναλυτικότερα οι Φορείς Πρόνοιας που απαιτούν δικαιολογητικά και τα αντίστοιχα δικαιολογητικά έχουν ως εξής:

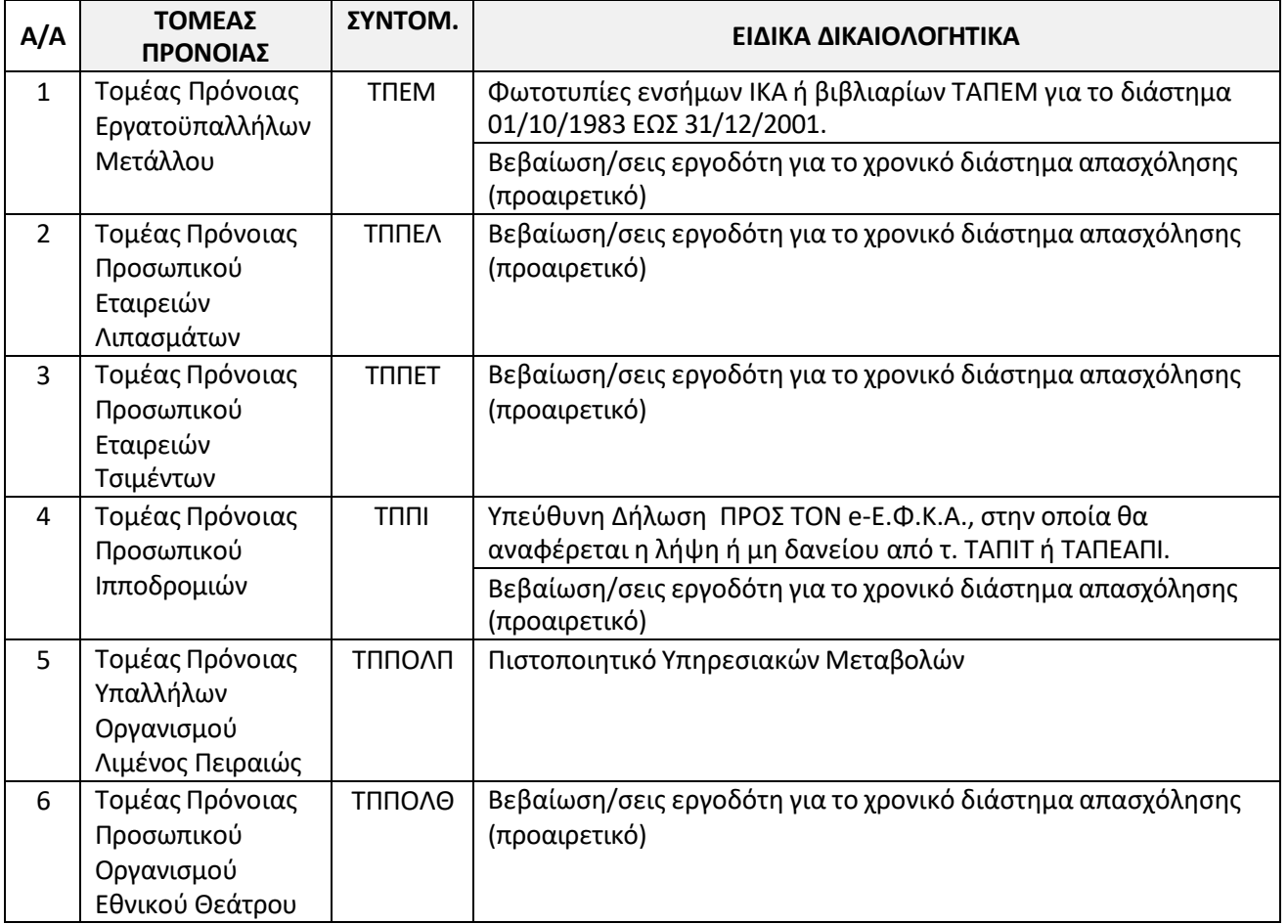

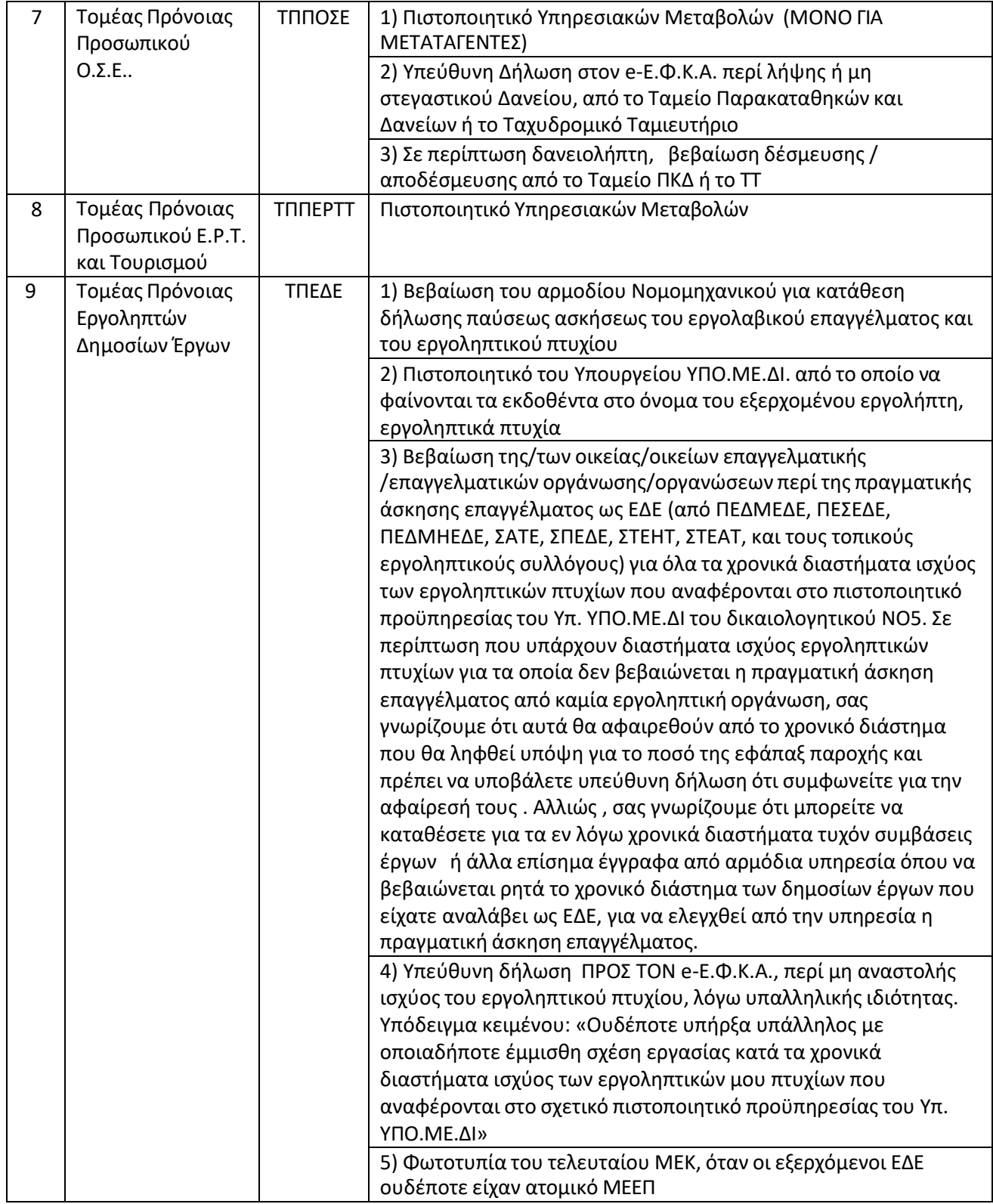

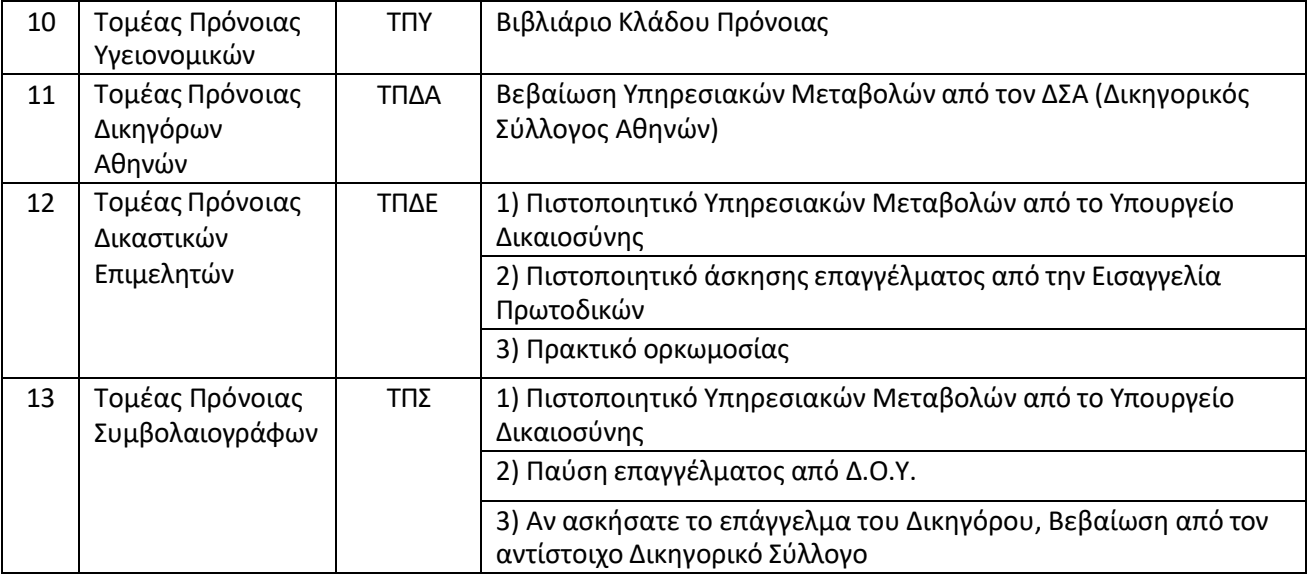

### <span id="page-28-0"></span>**5.1.3 Μηνύματα Αίτησης Εφάπαξ Παροχής**

Στην περίπτωση που κάποια από τα υποχρεωτικά πεδία δεν έχουν συμπληρωθεί ή έχουν συμπληρωθεί με λάθος στοιχεία, τότε το σύστημα εμφανίζει αντίστοιχο μήνυμα, το οποίο παραπέμπει στο συγκεκριμένο πεδίο προκειμένου να συμπληρωθεί ή να διορθωθεί.

Ακολουθούν ενδεικτικά παραδείγματα.

### ➢ **Ενότητα 1. Στοιχεία Ασφαλισμένου**

Η συμπλήρωση Τελευταίου φορέα Ασφάλισης είναι υποχρεωτική.

Εάν απαντήσει αρνητικά στην ερώτηση «Συμφωνείτε με τα παραπάνω στοιχεία που διαθέτει ο e-ΕΦΚΑ για εσάς;», τότε θα εμφανιστεί το παρακάτω μήνυμα.

1.15 Συμφωνείτε με τα παραπάνω στοιχεία που διαθέτει ο e-ΕΦΚΑ για εσάς;\*  $O(X)$  $\checkmark$ Μπορείτε να συνεχίσετε με την υποβολή της αίτησης εάν επιθυμείτε την κατοχύρωση ημερομηνίας. Παρακαλούμε όπως απευθυνθείτε στο τμήμα μητρώου του e-ΕΦΚΑ εντός 15 ημερών<br>προκειμένου να δίορθωθούν τα στοίχεία σάς.

Στο πεδίο ΙΒΑΝ εάν δε συμπληρωθεί ή εάν συμπληρωθεί/επαληθευτεί λανθασμένα το ΙΒΑΝ, τότε εμφανίζονται ανά περίπτωση τα παρακάτω μηνύματα.

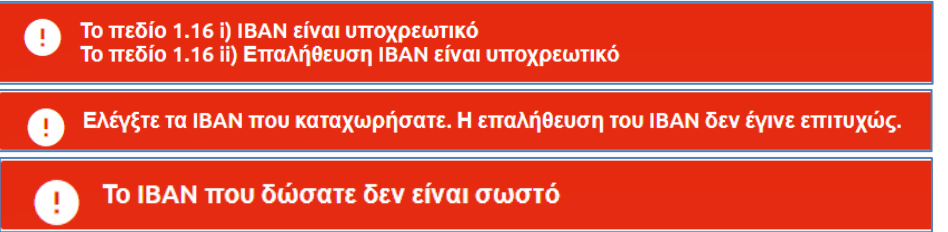

• **Ενότητα 2. Ασφαλιστική Κατάσταση**

Όλα τα πεδία στην καρτέλα Ασφαλιστική Κατάσταση είναι υποχρεωτικά. Στην περίπτωση που δεν έχουν συμπληρωθεί κατά την υποβολή εμφανίζονται τα παρακάτω μηνύματα.

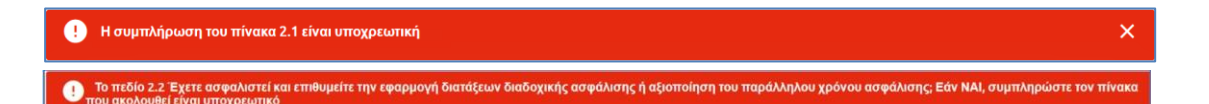

#### • **Ενότητα 3. Εργασιακή Κατάσταση**

Στην περίπτωση που το υποχρεωτικό πεδίο 3.1 δεν έχει συμπληρωθεί κατά την υποβολή εμφανίζεται το παρακάτω μήνυμα.

Το πεδίο 3.1 Έχετε διακόψει την απασχόλησή σας; είναι υποχρεωτικό

Επιπλέον αποκλειστικά για του φορείς «Τομέας Πρόνοιας Μηχανικών και Εργοληπτών Δημοσίων Έργων» (ΤΠΜΕΔΕ) και «Τομέας Πρόνοιας Εργοληπτών Δημοσίων Έργων» (ΤΠΕΔΕ), στην 3<sup>η</sup> ενότητα, εάν δε συμπληρωθούν τα υποχρεωτικά πεδία εμφανίζονται τα μηνύματα:

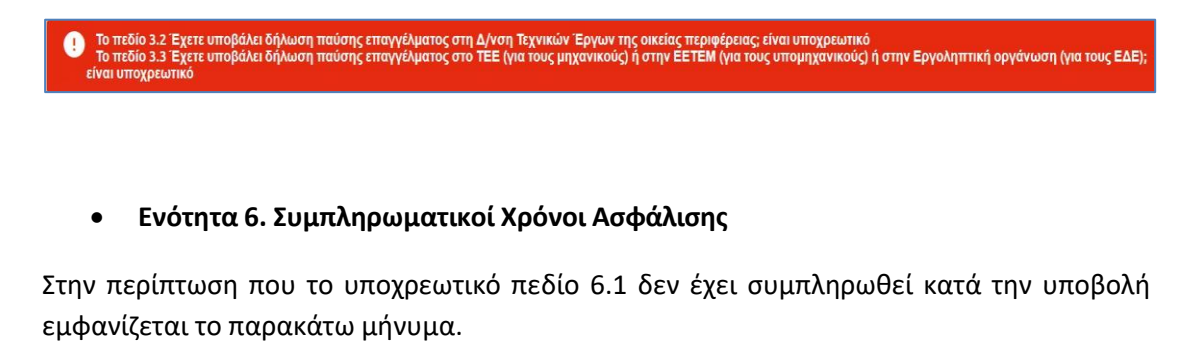

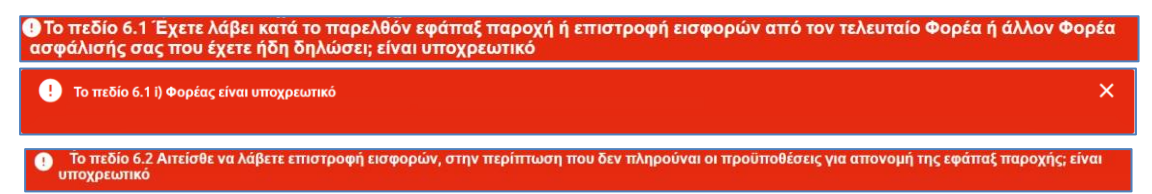

Επιπλέον αποκλειστικά για την περίπτωση που έχουν επιλεγεί οι φορείς Τομέας Πρόνοιας Εργατοϋπαλλήλων Μετάλλου (ΤΠΕΜ) και Τομέας Πρόνοιας Υπαλλήλων Εμπορικών Καταστημάτων (ΤΠΥΕΚ), εάν δε συμπληρωθεί το υποχρεωτικό πεδίο 6.3 εμφανίζεται το μήνυμα:

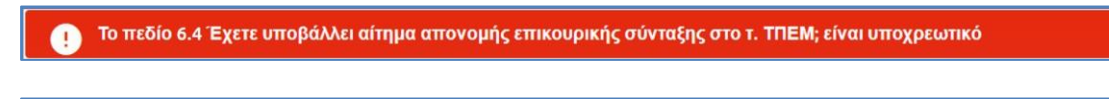

Το πεδίο 6.4 Έχετε υποβάλλει αίτημα απονομής επικουρικής σύνταξης στο τ. ΤΠΥΕΚ; είναι υποχρεωτικό

#### • **Ενότητα 7. Υπεύθυνη Δήλωση**

Αν ο αιτών δεν έχει συμπληρώσει τις αποδοχές όλων ή ότι αποδέχεται την επεξεργασία και χρήση των δεδομένων προσωπικού χαρακτήρα από τον e-ΕΦΚΑ, τότε εμφανίζεται το παρακάτω μήνυμα.

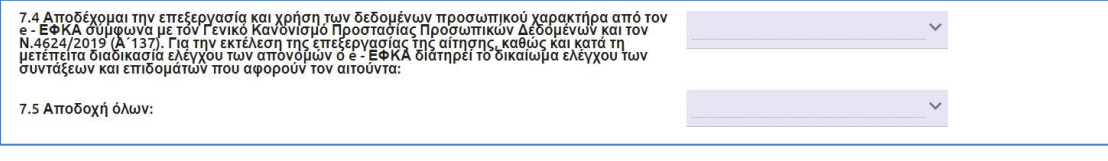

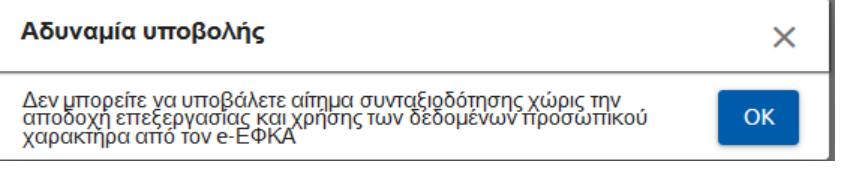

## **Ιστορικό αλλαγών**

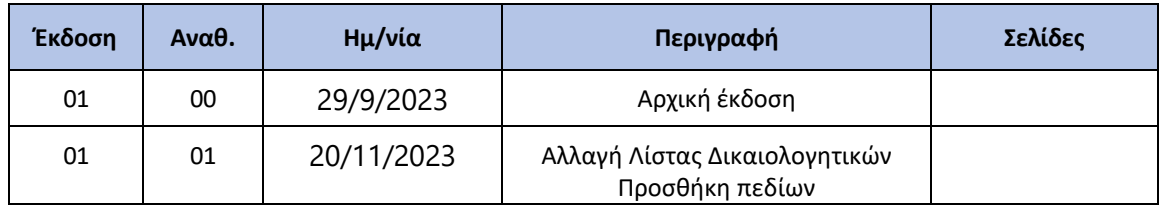